# **Soutenir l'apprentissage en profondeur et la collaboration avec les cartes conceptuelles**

André Laflamme, Conseiller pédagogique Bureau d'environnement numérique d'apprentissage Université de Montréal

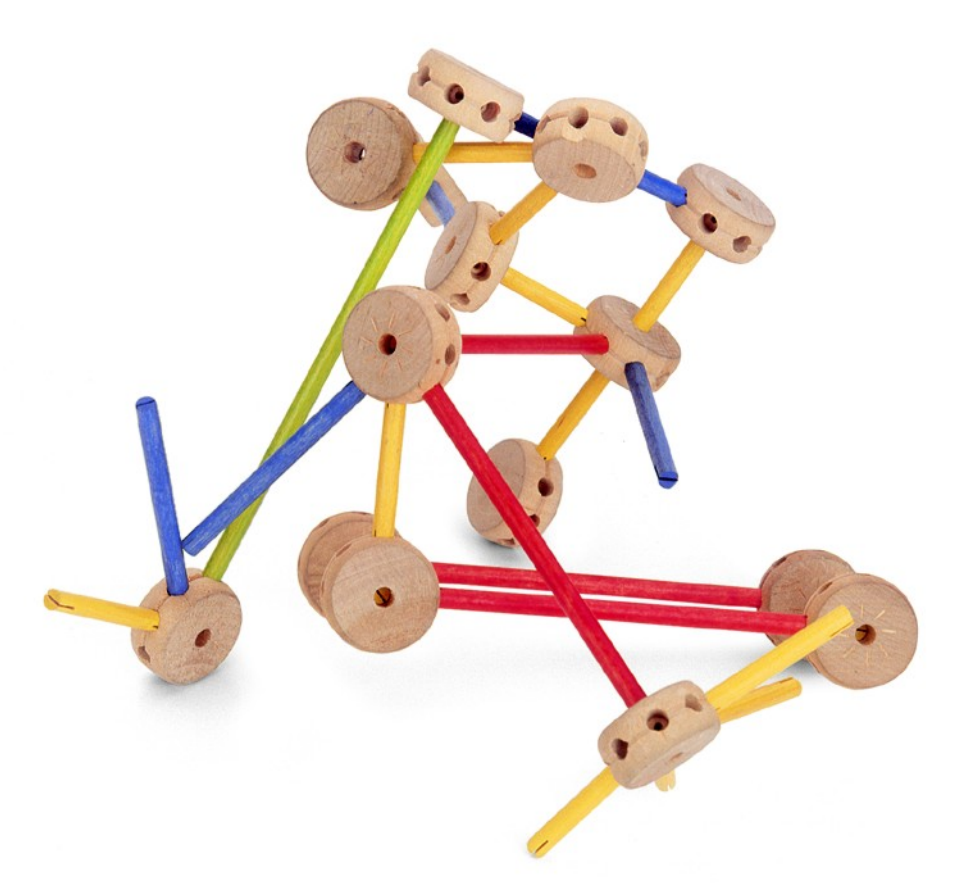

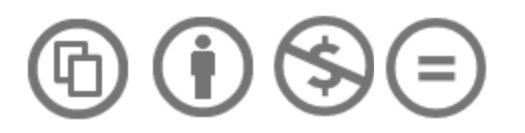

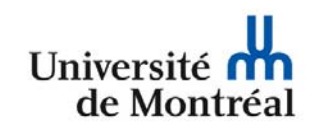

Cette création est mise à disposition selon le contrat de Paternité-Pas d'Utilisation Commerciale-Pas de Modification 2.5 Canada, disponible en ligne http://creativecommons.org/licenses/by-nc-nd/2.5/ca/deed.fr\_CA ou par courrier postal à Creative Commons, 171 Second Street, Suite 300, San Francisco, California 94105, USA.

## Table des matières

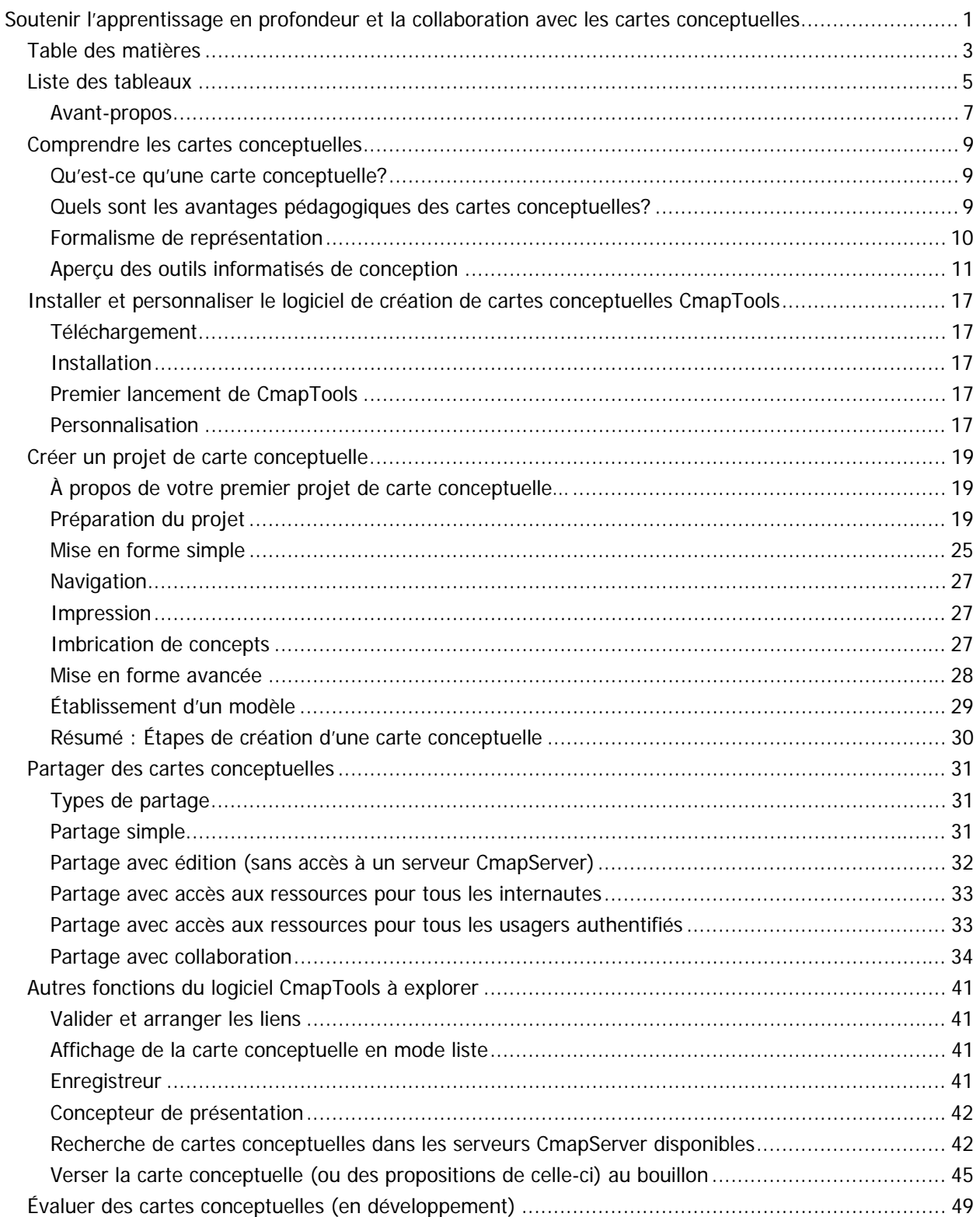

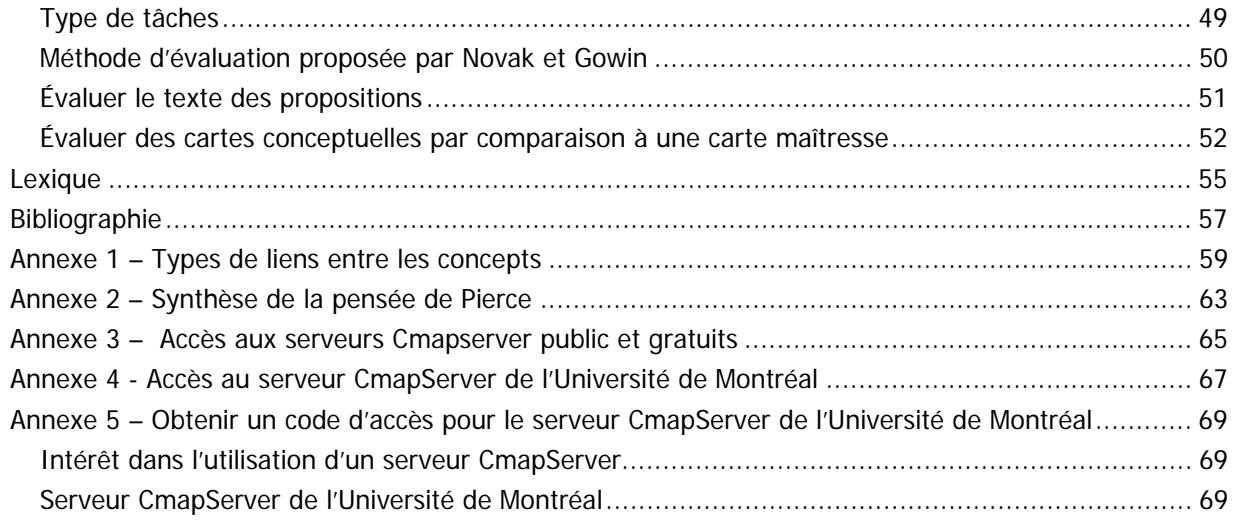

## **Liste des tableaux**

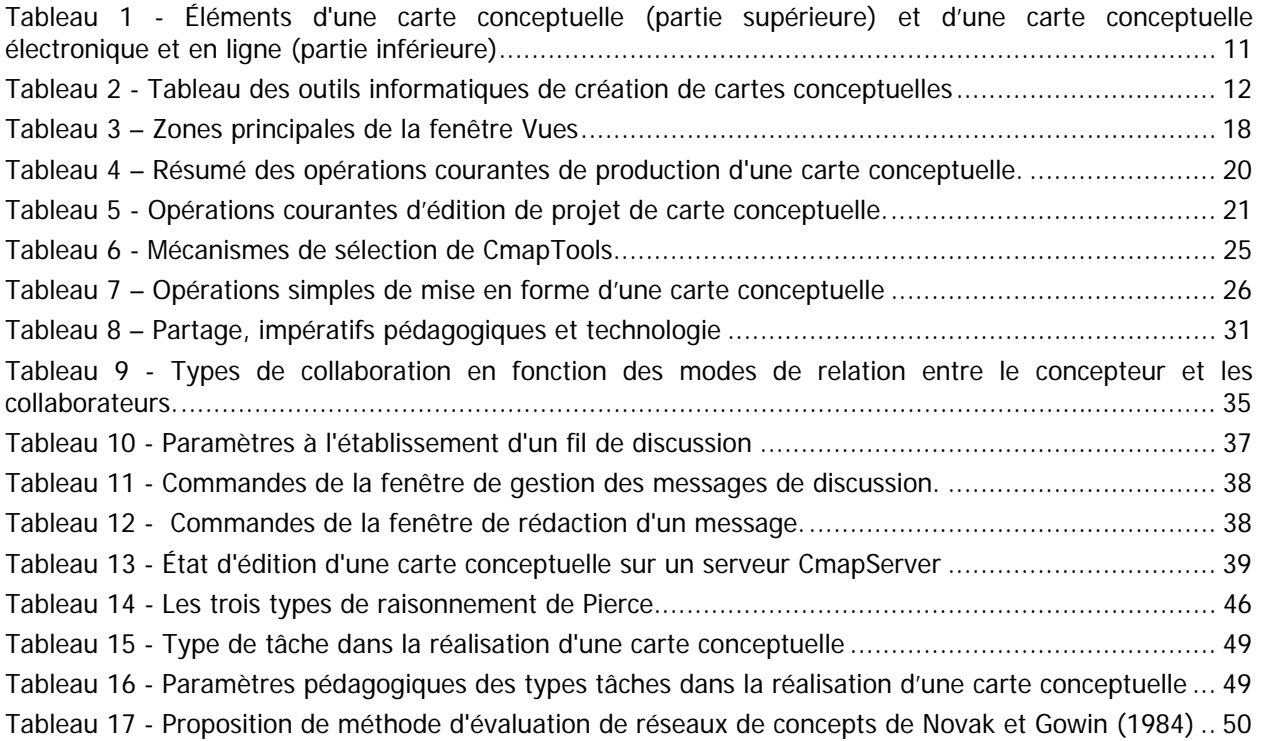

Cartes conceptuelles : un outil pour soutenir l'acquisition des connaissances

### **Avant-propos**

Ce document est un complément à l'atelier offert par André Laflamme, Conseiller pédagogique TICE au Bureau d'environnement numérique d'apprentissage (BENA) de l'Université de Montréal. Certains aspects présentés ici sont enrichis par une présentation Microsoft PowerPoint en salle en plus d'exercices pratiques réalisés en laboratoire et à domicile.

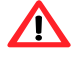

 $\sqrt{1}$ 

**Important :** Ce document est rédigé en cycles de travail progressif. Cette version n'est donc pas la version finale; veuillez en excuser les erreurs ou les omissions.

**Important :** S.V.P., veuillez ne pas photocopier ce document sans le consentement écrit du BENA de l'Université de Montréal.

Pour la préparation de cet ouvrage, nous avons utilisé la version 5.03 de CmapTools publiée en juillet 2009, ainsi que le serveur CmapServer en version 5.03.

## **Comprendre les cartes conceptuelles**

### **Qu'est-ce qu'une carte conceptuelle?**

Une carte conceptuelle est une représentation graphique d'un domaine de la connaissance tel que perçu par un ou plusieurs individus. Cette perception – **évolutive** – établit des liens entre des concepts – **interconnexions sémantiques** – selon des règles plus ou moins formelles.

Il s'agit donc d'un schéma permettant de mieux saisir le rapport qui existe entre les différents concepts évoqués par l'auteur. En présentant une vue d'ensemble sous forme de schéma en 2 dimensions, l'auteur exprime du même coup la connaissance qu'il a des concepts liés au sujet, ainsi que la sa capacité à relier ces connaissances pour former des propositions<sup>1</sup> plus complexes.

Selon la méthode ou le type de logiciel employé, les formes graphiques sont structurées dans une logique propre – sorte de grammaire de schéma – qui permet d'organiser la communication entre l'auteur de la carte conceptuelle et ses lecteursLa propriété d'une carte conceptuelle est d'organiser la sémantique des liens pour former des propositions. C'est ce qui la distingue des autres méthodes de schématisation qui, dans certains cas, se limitent plutôt à hiérarchiser des entités. Figure 1 - Carte conceptuelle simple

#### Qu'est-ce qu'une carte conceptuelle?

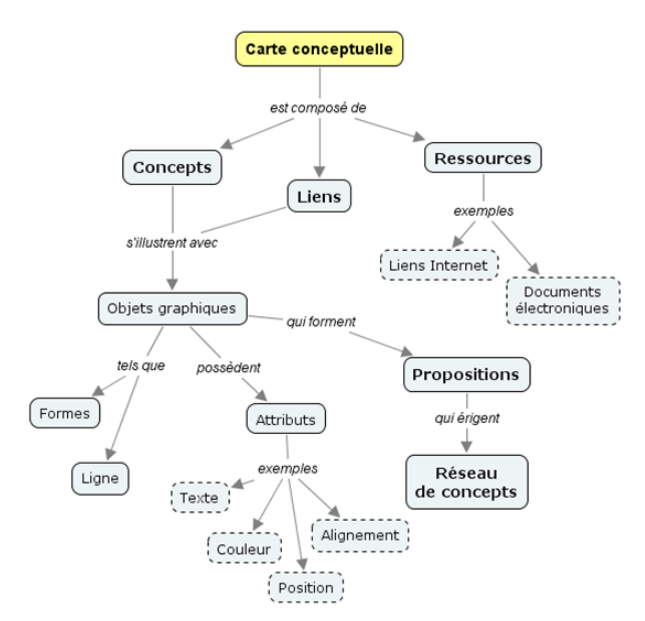

### **Quels sont les avantages pédagogiques des cartes conceptuelles?**

La réalisation d'une carte conceptuelle oblige son auteur à d'abord activer ses connaissances antérieures du sujet<sup>2</sup> pour ensuite y « mettre de l'ordre » en proposant une représentation hiérarchique (ou semihiérarchique) de sa compréhension actuelle du sujet. Le rappel de ses connaissances antérieures crée une situation propice à l'exposition à de nouvelles connaissances, et donc de leur intégration à notre savoir actuel.

#### **Une stratégie d'enseignement**

Dans une logique d'enseignement, la carte conceptuelle permet d'effectuer une synthèse compacte d'un propos tenu en salle de classe. Elle permet aussi de « fixer » l'état d'une situation afin de mieux

<sup>&</sup>lt;sup>1</sup> Une **proposition** est l'assemblage d'un premier concept relié à un second concept par un lien qui comporte au moins une direction (tête de flèche) et qui est explicité par des mots de liaison.

<sup>&</sup>lt;sup>2</sup> Selon qu'il est novice ou expert du sujet traité, la carte conceptuelle d'un auteur sera plus ou moins complexe. Une carte d'expert possède souvent une forme plus dépouillée, car celui-ci sait mettre en relation uniquement les éléments essentiels d'une situation, limitant ainsi le « bruit » qu'occasionne un niveau de détail trop élevé.

l'observer. Une carte conceptuelle bien construite accepte l'ajout de concepts supplémentaires et favorise donc une construction évolutive.

#### **Une stratégie d'apprentissage**

Dans une logique principalement centrée sur l'apprentissage – et donc sur l'étudiant –, la carte permet même de découvrir ce que les étudiants savent à propos d'un sujet en organisant une vue intégrative des concepts et des relations qui les unit. Par exemple, un enseignant peut demander aux étudiants d'assembler une carte depuis un certain nombre de concepts proposés pour mener une activité de synthèse et de réflexion qui va au-delà de la simple restitution de données factuelles.

Pour l'étudiant, créer une carte conceptuelle pour découvrir (et partager) l'état actuel de ses connaissances sur un sujet favorise la discussion et, du point de vue de l'enseignant, permet plus facilement de poser un diagnostic sur la compréhension du sujet par son auteur. En outre, la carte conceptuelle tracée par un étudiant permet à l'enseignant d'identifier certaines lacunes par l'inventaire des liens manquants ou encore des liens erronées. Dans ce dernier cas, le travail de l'enseignant débutera par la déconstruction de ces liens inexacts avant même de procéder à l'introduction de nouvelle matière.

#### **Un outil de communication**

Que ce soit dans une logique d'enseignement ou bien dans une logique de communication entre les étudiants, la carte conceptuelle permet de partager un point de vue sur un sujet en effectuant une synthèse graphique dont l'efficacité est reliée à la compréhension mutuelle (auteur-lecteur) du symbolisme employé.

### **Formalisme de représentation**

La propriété d'une carte conceptuelle est d'organiser la sémantique des liens pour former des propositions. C'est ce qui la distingue des autres méthodes qui, dans certains cas, se limitent plutôt à hiérarchiser des entités et créer des liens à des ressources.

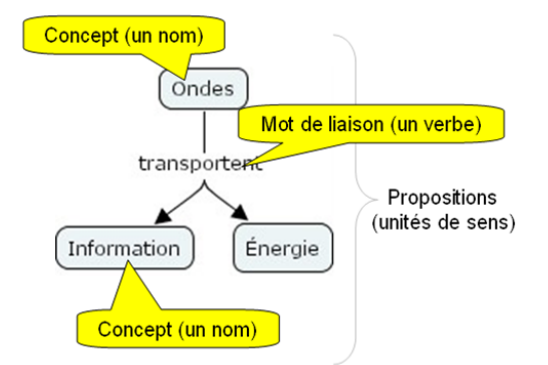

Figure 2 – Exemple de propositions.

De façon générale, une carte conceptuelle comporte des **propositions** formées de :

- un premier concept (un nom);
- un lien avec une(des) flèches(s) de direction;
- un mot de liaison (un verbe);
- un second concept (un nom).

Dans l'exemple de la figure ci-dessus, nous pouvons tirer deux propositions :

- Les ondes transportent de l'énergie.
- Les ondes transportent de l'information.

Une carte conceptuelle peut contenir les caractéristiques suivantes :

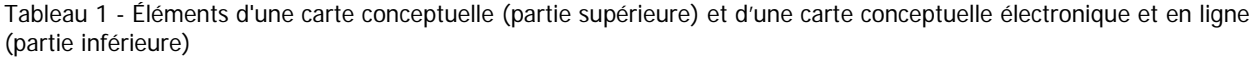

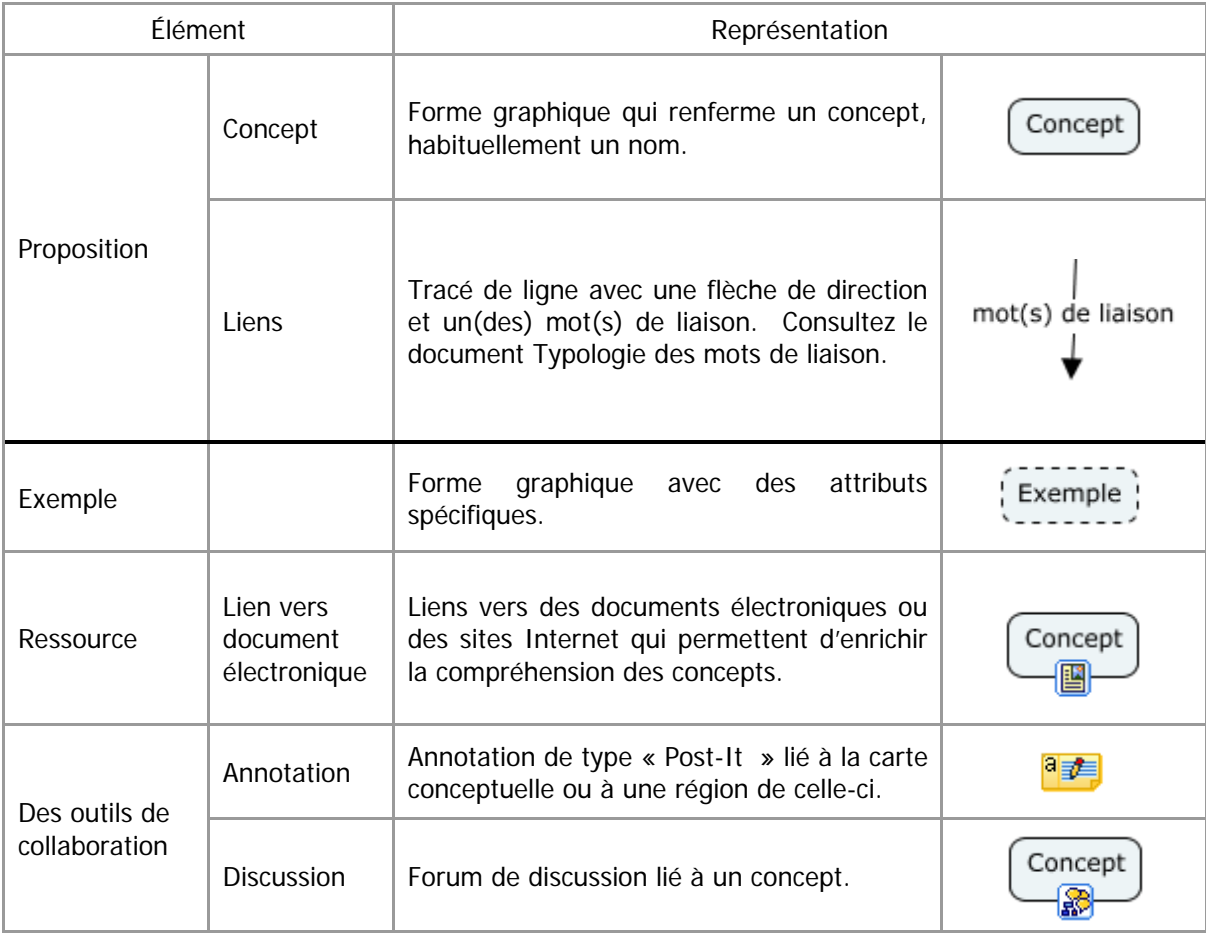

### **Aperçu des outils informatisés de conception**

Une carte peut être tracée à main levée sur papier ou être composée à partir de fiches (ou de Post-It) disposées sur tableau. Alternativement, il est possible d'employer un logiciel de traçage.

Il existe plusieurs outils de représentation des concepts. Selon l'outil employé, le concepteur sera plus ou moins contraint d'utiliser des formes graphiques consignées pour représenter son modèle de connaissance. Ainsi, il est possible de réaliser des modèles de connaissances avec le logiciel MOT (Modélisation par objets typés) du LICEF, qui propose un formalisme élevé par une validation logicielle des relations entre les éléments de votre conception (concepts, procédures, principes, faits). En revanche, l'élaboration de schémas hiérarchiques simples est possible avec un logiciel de traitement de texte comme Microsoft Word 2007 (ruban Insertion > SmartArt).

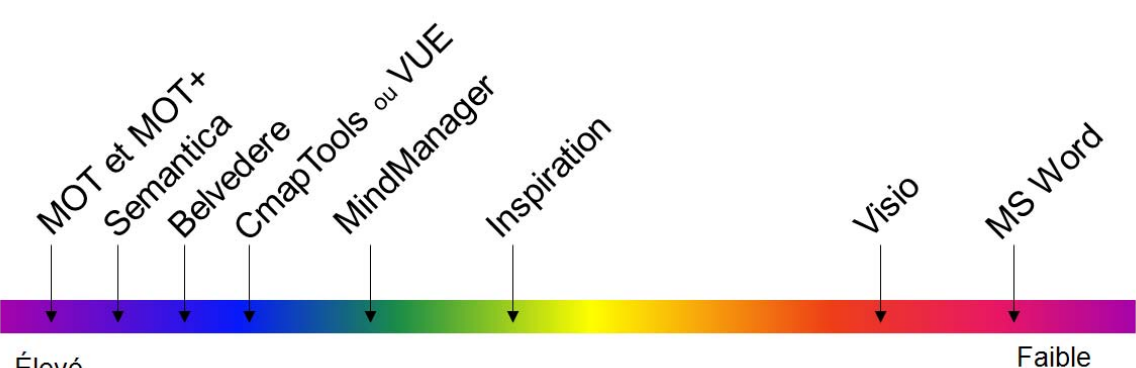

Élevé

Figure 3 - Formalisme lié à l'outil de conception

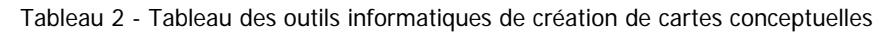

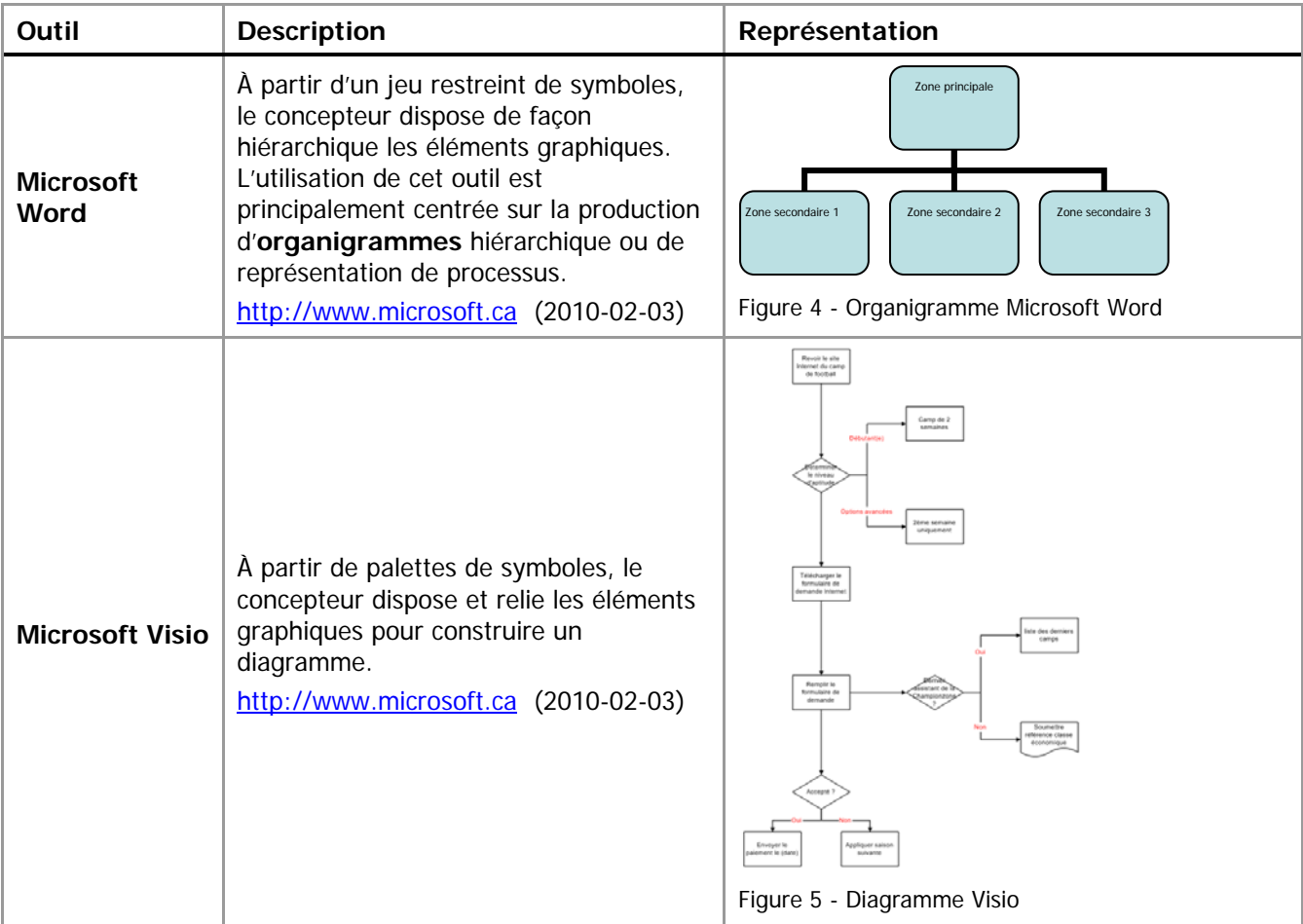

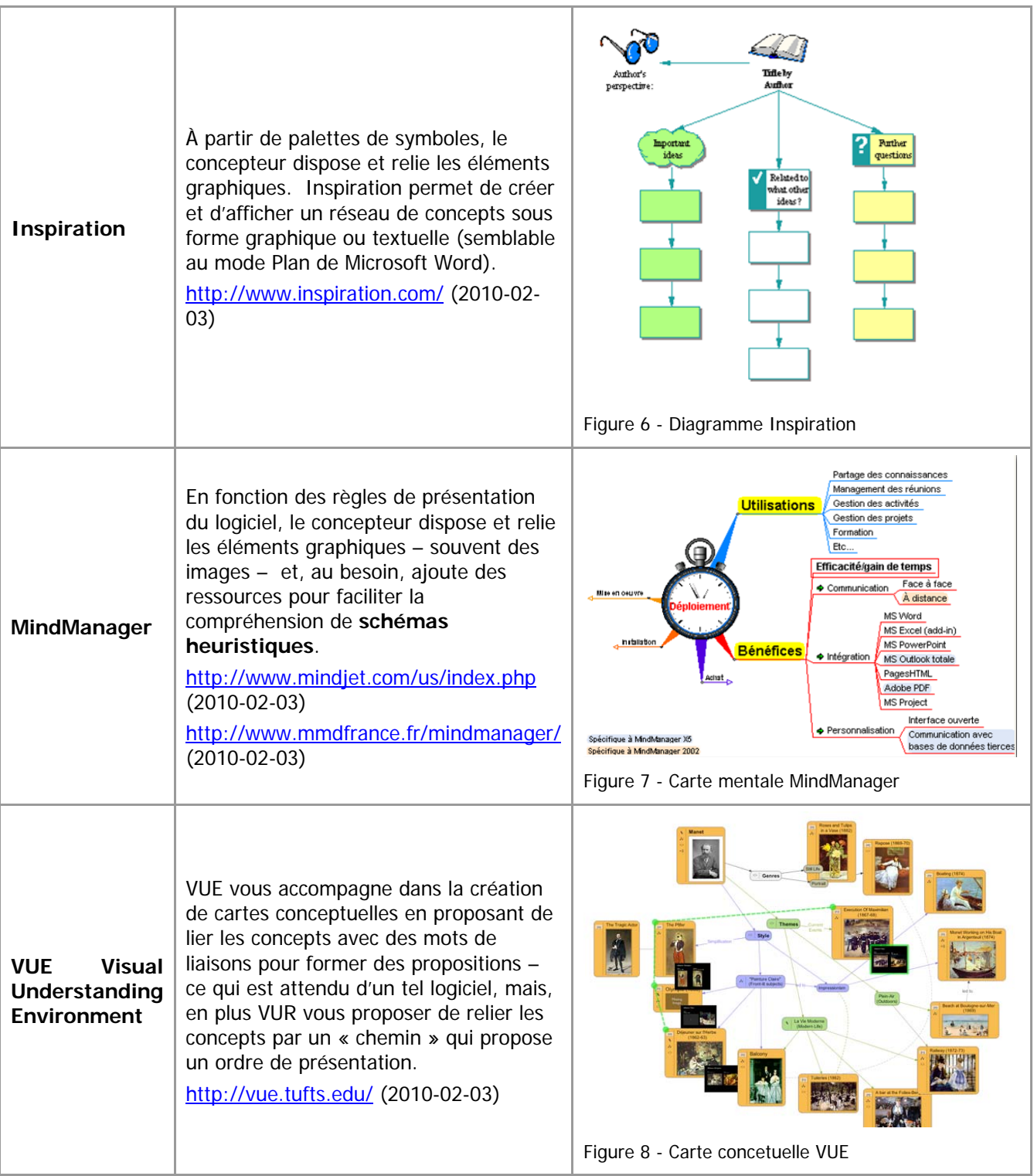

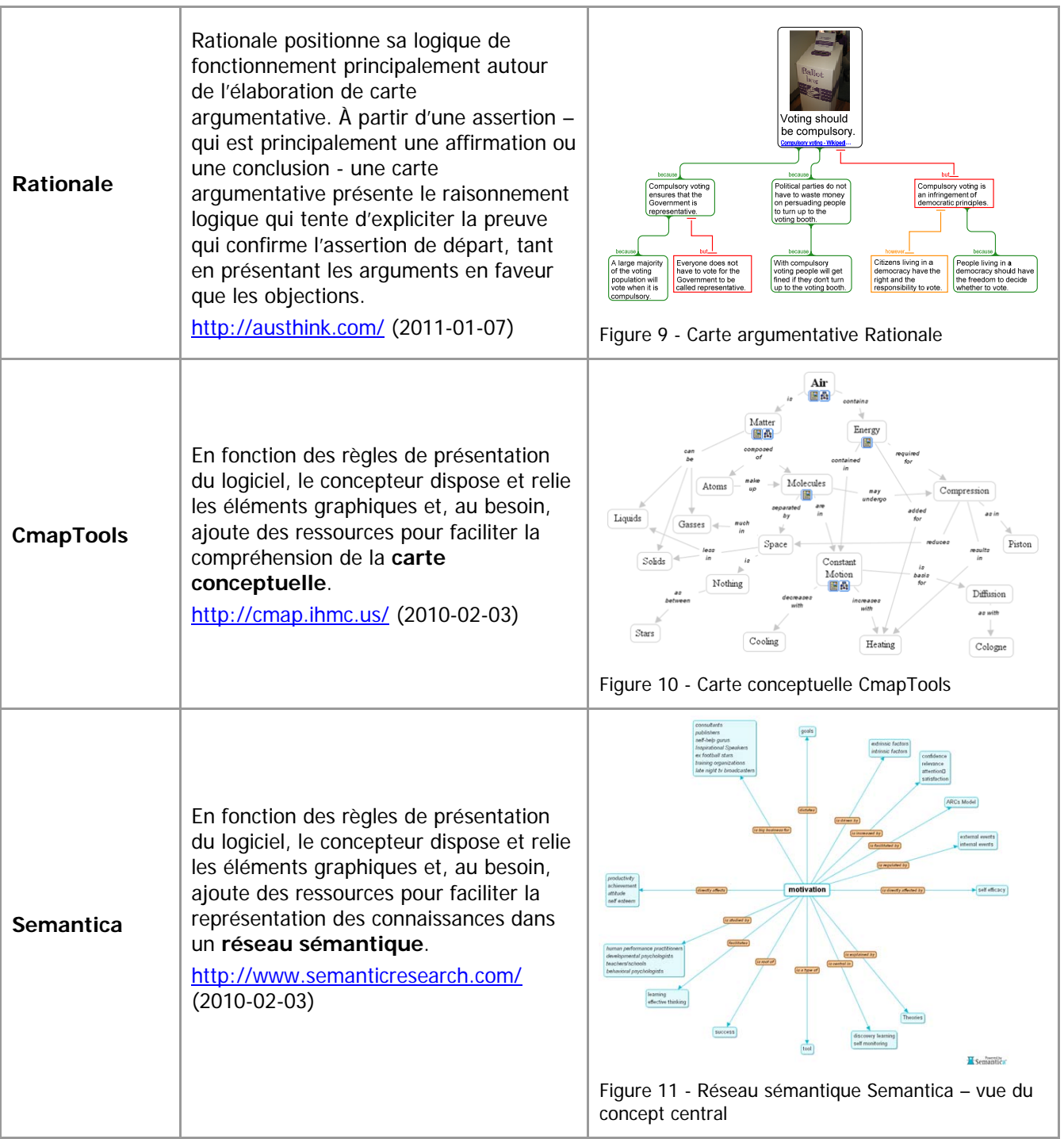

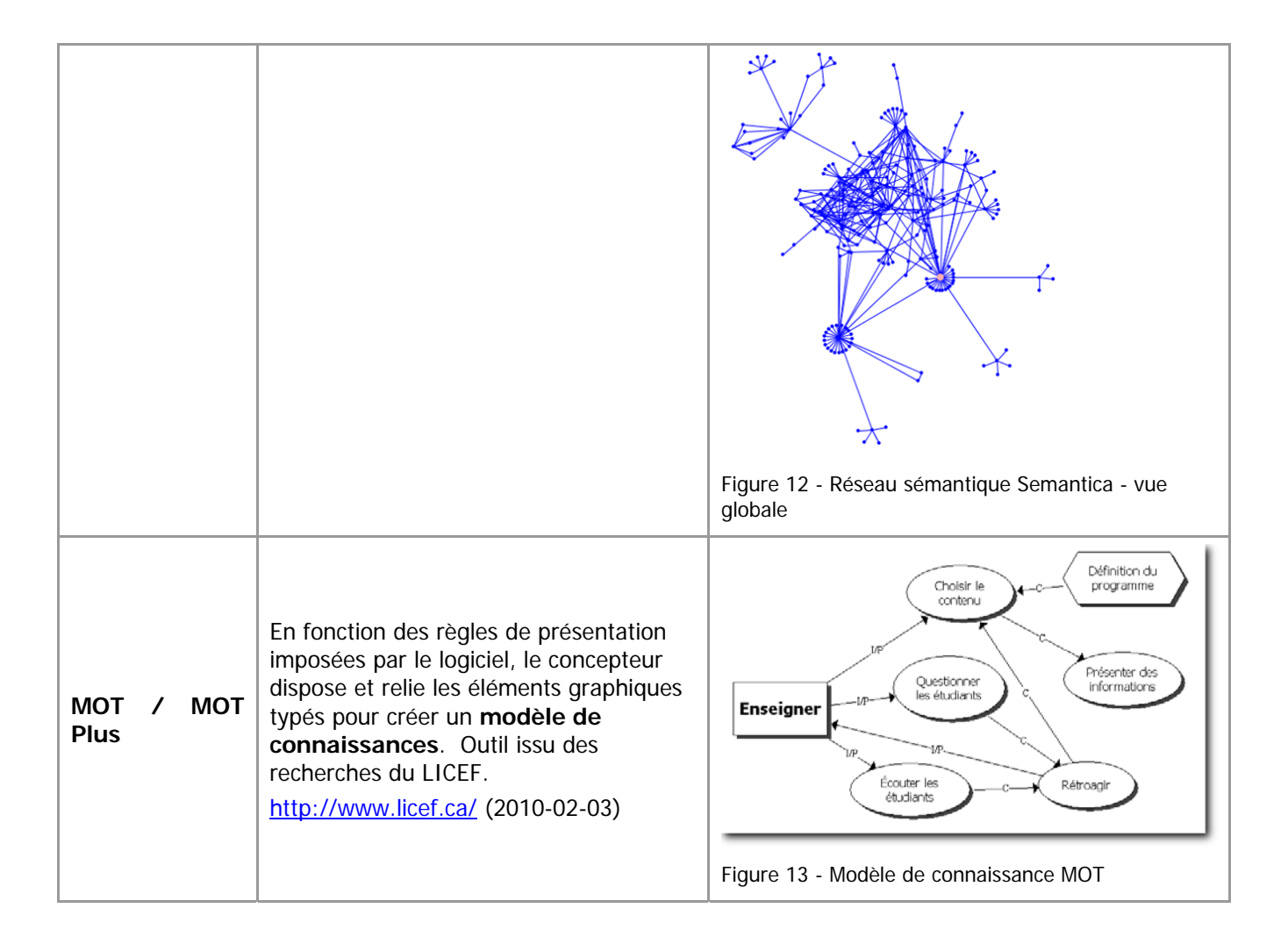

## **Installer et personnaliser le logiciel de création de cartes conceptuelles CmapTools**

### **Téléchargement**

Le logiciel CmapTools peut être téléchargé depuis le site de l'éditeur à l'adresse Web http://cmap.ihmc.us/ (2010-02-03). Le logiciel CmapTools est disponible pour plusieurs plateformes informatiques, notamment Windows, Macintosh OSX, Linux et Solaris.

### **Installation**

Selon le type de plateforme informatique que vous utilisez, suivez les instructions à l'écran. Vous pouvez opter pour une installation type.

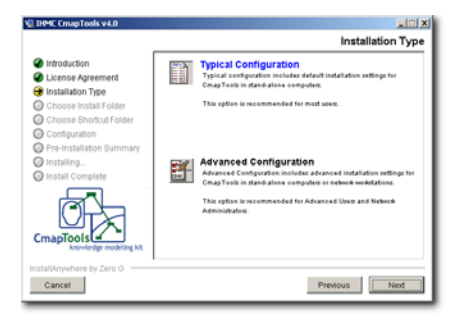

Figure 14 - Panneau de sélection de configuration à l'installation

### **Premier lancement de CmapTools**

Dès que vous lancez pour la première fois le logiciel CmapTools, celui-ci vous propose de rempli le formulaire de l'écran de personnalisation. Sur un ordinateur personnel, vous n'êtes sollicité qu'une seule fois à franchir cette étape. Par contre, dans certaines installations en laboratoire, il est possible que le responsable de l'installation supprime les informations personnelles sur une base régulière. Dans ce cas, il faut reprendre cette étape.

### **Personnalisation**

Personnalisez votre installation en complétant les champs d'information (menu Edition > Préférences… > Éditer les préférences). Le code d'utilisateur (ID utilisateur) est utilisé lorsque vous employez un serveur CmapServer pour entreposer ou diffuser vos cartes conceptuelles. Pour obtenir un tel code et mot de passe, consultez l'Annexe 5 – Obtenir un code d'accès pour le serveur CmapServer de l'Université de Montréal de ce document.

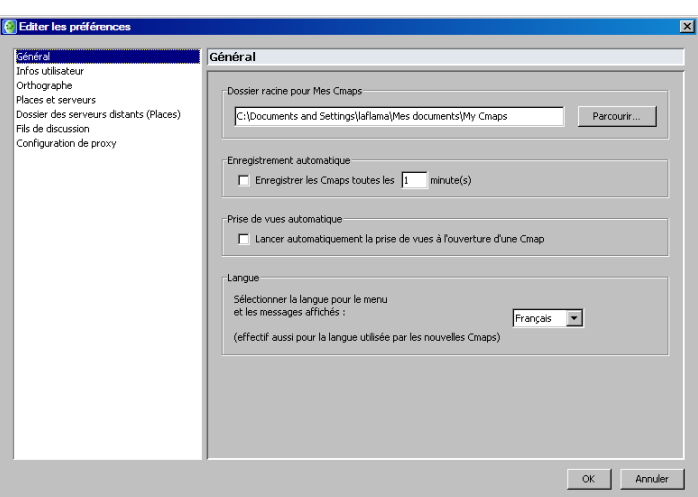

Figure 15 - Panneau de personnalisation

Par la suite, CmapTools propose deux fenêtres. **Remarquez que chaque fenêtre possède sa barre de menus qui proposent des rubriques différentes.** 

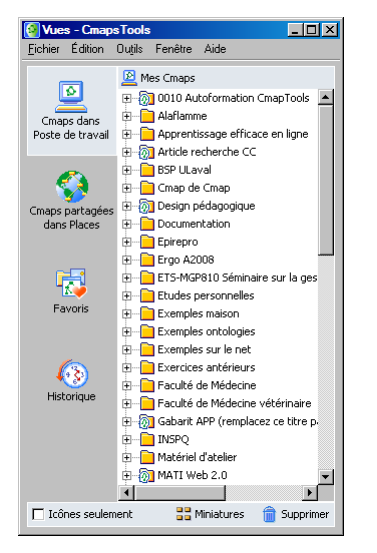

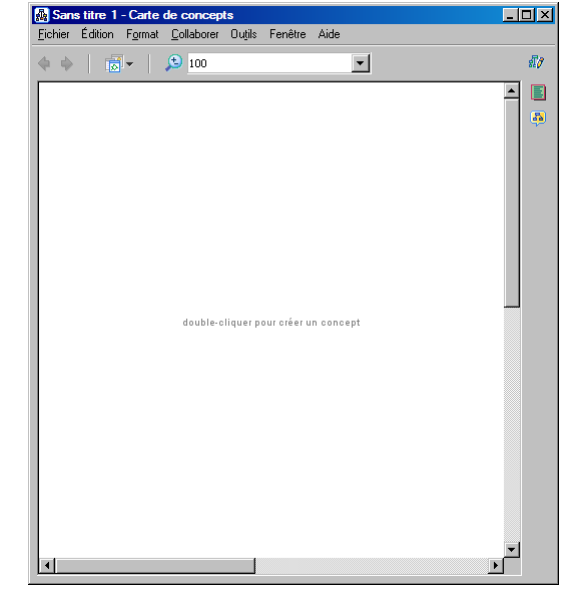

Figure 16 - Fenêtre Vues avec sa barre de menus

Figure 17 - Fenêtre de la carte conceptuelle avec sa barre de menus

La fenêtre Vues comporte ces éléments :

Tableau 3 – Zones principales de la fenêtre Vues

| Zone                           | <b>Description</b>                                                                                                    |
|--------------------------------|----------------------------------------------------------------------------------------------------|
| Cmaps dans<br>Poste de travail | Accès à tous vos projets de cartes conceptuelles qui sont stockés sur votre ordinateur<br>personnel. Sous Windows, vos cartes sont dans le dossier My Cmaps, lui-même dans le<br>dossier Mes Documents. Sous MacOSX, vos cartes sont dans le dossier My Cmaps, lui-<br>même dans le dossier Documents. |
| Cmaps partagées<br>dans Places | Accès à tous les projets de cartes conceptuelles mis en disponibilité sur les serveurs publics<br>de l'IHMC qui sont accessibles dès l'installation de CmapTools si vous êtes relié à l'Internet<br>et si l'administrateur Réseau en autorise l'accès <sup>3</sup> .                                   |
| Favoris                        | Liste de vos dossiers de projets (ou de cartes) favoris. Pour ajouter un élément à vos<br>favoris, utilisez le menu contextuel.                                                                                                    |
| Historique                     | Liste les plus récentes cartes affichées sur votre ordinateur.                                                                                                    |

<sup>&</sup>lt;sup>3</sup> De façon générale, les ports 4447 et 80 doivent être ouverts pour accéder à un serveur CmapServer. Si votre institution possède son propre serveur CmapServer, il est possible que les ports à ouvrir soient différents.

-

## **Créer un projet de carte conceptuelle**

### **À propos de votre premier projet de carte conceptuelle…**

Une séance de travail avec CmapTools n'exige pas de préparation particulière. L'espace virtuel de réflexion créé par la construction d'une carte conceptuelle permet justement de se concentrer et de délibérer tout en travaillant, de remettre en cause la pertinence d'un lien que l'on vient de créer, de préciser un concept en ajoutant des sous-concepts, de lier un concept à d'autres concepts pour former des propositions, etc…

Il existe quelques bonnes pratiques en matière de gestion des dossiers associés aux cartes conceptuelles. En voici une que nous vous suggérons :

#### **Aide en ligne**

L'aide en ligne est d'un grand secours, car on y présente de façon succincte les principales fonctions du logiciel CmapTools. Vous pouvez lire l'aide en ligne directement sur votre écran ou l'imprimer (Fenêtre Vues > Aide > Aide CmapTools.

### **Préparation du projet**

#### **Création d'un dossier de projet**

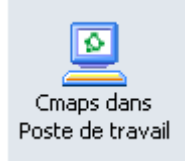

Dans la zone personnelle Cmaps dans Poste de travail, créez un dossier qui contiendra tous les éléments du projet. Il est recommandé de toujours créer ses projets de cartes conceptuelles dans la zone Cmap dans poste de travail, même si le projet doit être publié sur un serveur CmapServer, car ce mode de fonctionnement est plus rapide et vous affranchit des éventuelles perturbations de réseau pendant de la création de votre projet.

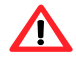

**Important :** le nom de dossier **ne doit pas** contenir les symboles spéciaux comme ! « / \$ % ?  $8 * \pm \emptyset$   $6 * \pi \neg$  | etc.

#### **1 Création d'un dossier de ressources**

La plupart des projets associeront éventuellement des ressources à la carte conceptuelle afin d'en augmenter la portée pédagogique. Dans cet esprit, créez un dossier Ressources à l'intérieur de votre dossier de projet. De cette façon, vous simplifierez par la même occasion une éventuelle publication de vos projets sur un serveur CmapServer.

#### **2 Création d'une carte conceptuelle**

Assurez-vous que le dossier de projet est sélectionné puis créez votre nouvelle carte conceptuelle.

Avant même de débuter votre travail de conception, nous vous suggérons de sauvegarder votre production dès les premiers instants pour vous assurer de bien conserver le fruit de votre réflexion. Lors de cette étape, le logiciel CmapTools vous propose d'orienter votre production en fonction d'une **question centrale** à laquelle la nouvelle carte conceptuelle doit tenter de répondre, ou, du moins, présenter un assemblage éclairant des concepts.

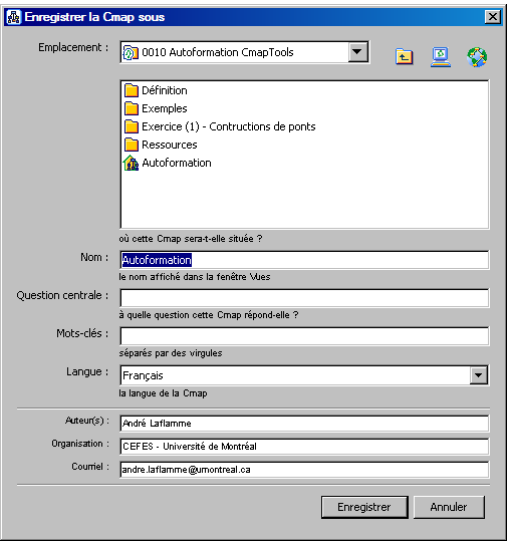

Figure 18 - Panneau d'enregistrement de votre carte conceptuelle

#### **3 Créer un concept**

Ajoutez votre premier concept à la carte conceptuelle. Il est probable que ce premier concept soit le point focal de votre carte. Si c'est le cas, privilégiez le centre haut de l'espace de travail. Il serait aussi possible de tracer une carte ayant son point d'entrée principal au centre gauche de l'écran.

Vous pouvez ajouter les concepts suivants en tentant de créer des zones naturelles de regroupement. De cette façon, le placement fin des concepts en sera facilité. La pratique des cartes conceptuelles vous fournira plusieurs stratégies de mise en forme de démarrage.

#### **4 Lier un concept pour former une proposition**

Lorsque vous cliquez sur un concept pour le sélectionner, des flèches coiffent le sommet du concept. En cliquant spécifiquement dans cette zone de flèches puis en maintenant le bouton gauche de la souris enfoncée, vous pourrez indiquer à CmapTools vers quel concept il doit ajouter un lien. Il est bien important de glisser votre souris jusqu'au centre de la forme graphique qui représente votre concept (par défaut : un rectangle). Si vous glissez vers un endroit où CmapTools ne repère pas d'élément, il déduira que vous voulez ajouter un nouveau concept à votre carte.

Figure 19 - Concept

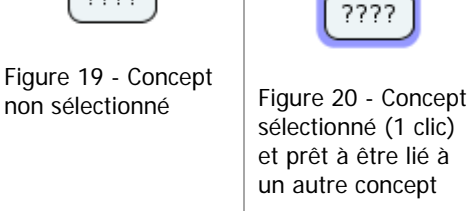

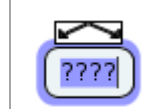

Figure 21 - Concept sélectionné (2 clics) et prêt pour l'édition de son contenu

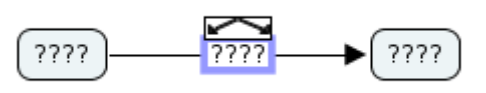

Figure 22 - Saisie d'un mot de liaison lors de l'établissement d'une proposition

Tableau 4 – Résumé des opérations courantes de production d'une carte conceptuelle.

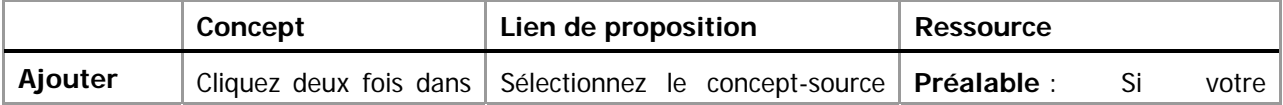

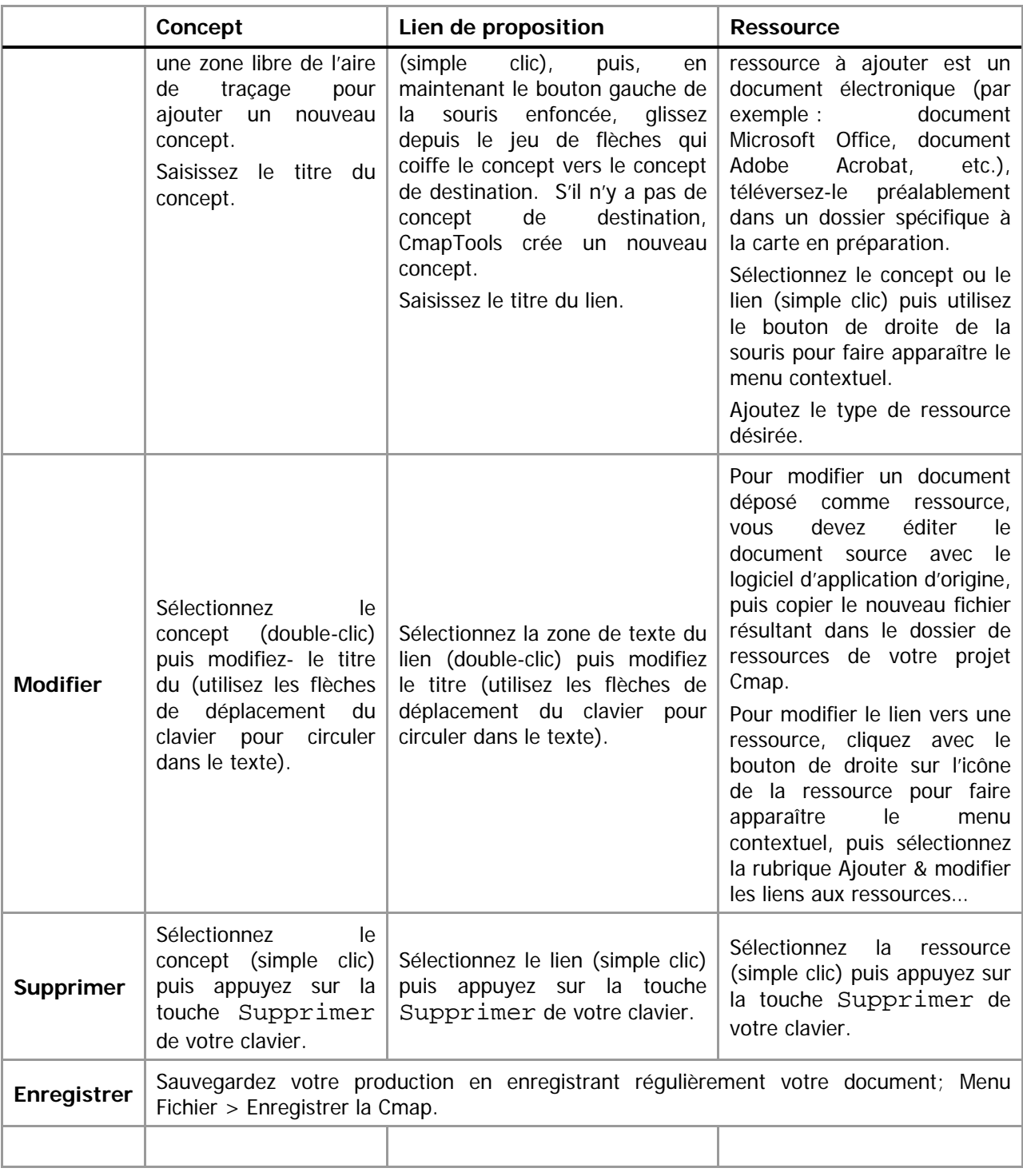

Tableau 5 - Opérations courantes d'édition de projet de carte conceptuelle.

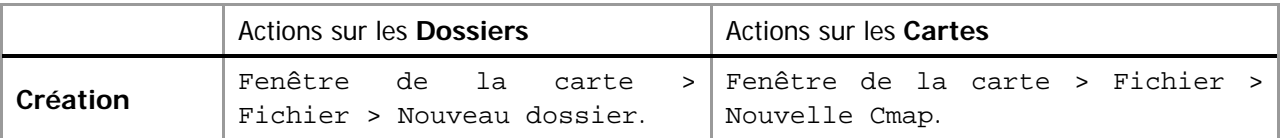

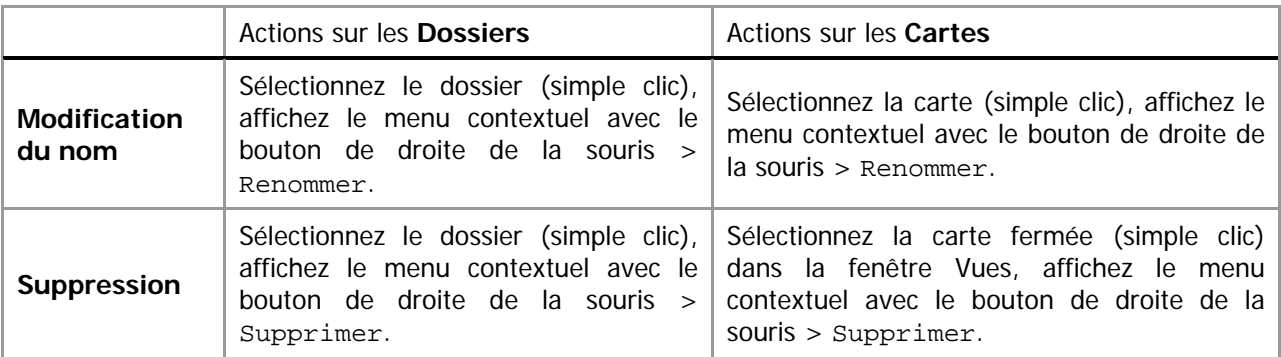

#### **5 Ajouter de ressources**

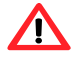

 $\sqrt{N}$ 

**Important :** De façon générale, il est préférable de créer un dossier de ressources à l'intérieur de votre dossier de projet dans lequel vous copierez les éléments pertinents.

**Important :** Assurez-vous que l'utilisateur final de votre carte conceptuelle possède bien les logiciels nécessaires à l'affichage des ressources que vous proposez.

Une ressource est un élément qui permet de mieux comprendre le concept (ou le lien) auquel elle est associée. Les ressources prennent principalement la forme d'images (GIF, JPEG ou PNG), de textes (DOC, PDF ou TXT) ou d'hyperliens. Vous pouvez aussi intégrer des clips audio ou vidéo sous la forme d'hyperliens vers des serveurs de ruissellement, mieux adaptés pour ce type de distribution.

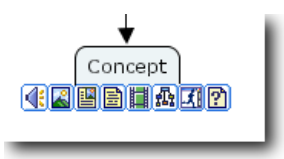

Figure 23 - Exemple de plusieurs ressources liées à un seul concept

La Figure 23 montre un concept sur lequel nous avons ajouté des ressources. CmapTools regroupe les ressources selon différentes familles. Notons, de gauche à droite, des ressources sonores, images, documents bureautiques (Microsoft Excel, PDF, …), textes simples, clips vidéo, autres cartes conceptuelles, logiciels et formats inconnus pour CmapTools (par exemple RTF).

Pour ajouter une ressource – un document électronique – à un concept d'une carte conceptuelle, faites :

#### **Ajout d'un document électronique**

Glisser l'icône du document électronique depuis votre ordinateur vers le dossier Ressources de votre projet Cmap.

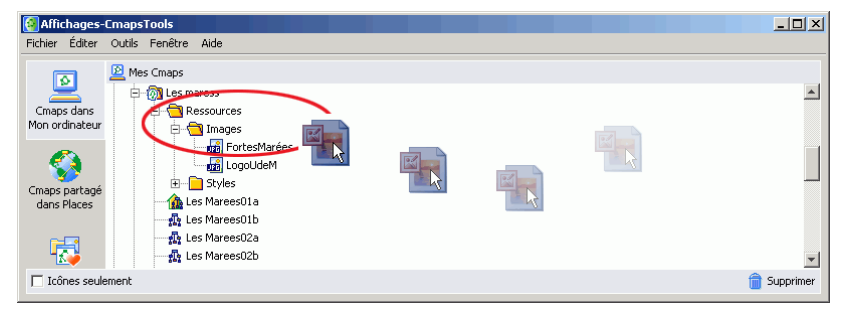

Figure 24 - Glisser / déposer d'un document électronique (ici, un document Microsoft PowerPoint) depuis le poste de travail vers le dossier Ressources (et sous dossier Images dans cet exemple)

Complétez les propriétés (métadonnées) de la ressource.

#### **Nom de la ressource**

Nom de la ressource qui apparaît dans vos dossiers de projets Cmap. Par défaut, c'est le nom de fichier de la ressource (sans l'extension de fichier), ce qui n'est pas toujours très significatif pour l'utilisateur final.

#### **Type de ressource**

Type de donnée de la ressource (la valeur automatisée de ce champ ne gagne pas à être modifiée).

#### **Description**

Description complète de la ressource.

#### **Mot-clé**

Mot clefs qui permettent une recherche rapide de la ressource à l'aide de l'outil de recherche de CmapTools.

#### **Langage**

Langue de la ressource.

#### **Ne pas copier ce fichier à la fenêtre d'affichage (créer un raccourci)**

Pour faciliter le déplacement de vos cartes conceptuelles d'un ordinateur à un autre, ou vers un serveur CmapServer, **ne cochez pas cette case**. Autrement, les documents ressources ne font pas partie intégrante de votre projet de carte conceptuelle.

Glissez ensuite l'icône du document électronique depuis le dossier Ressources de votre projet CmapTools (ou de l'un de ces sous-dossiers) vers le concept à complémenter.

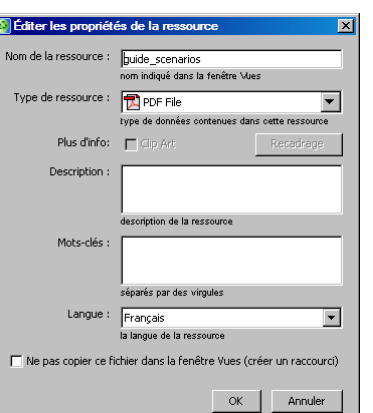

Figure 25 - Propriétés (métadonnées) à compléter d'une ressource PDF

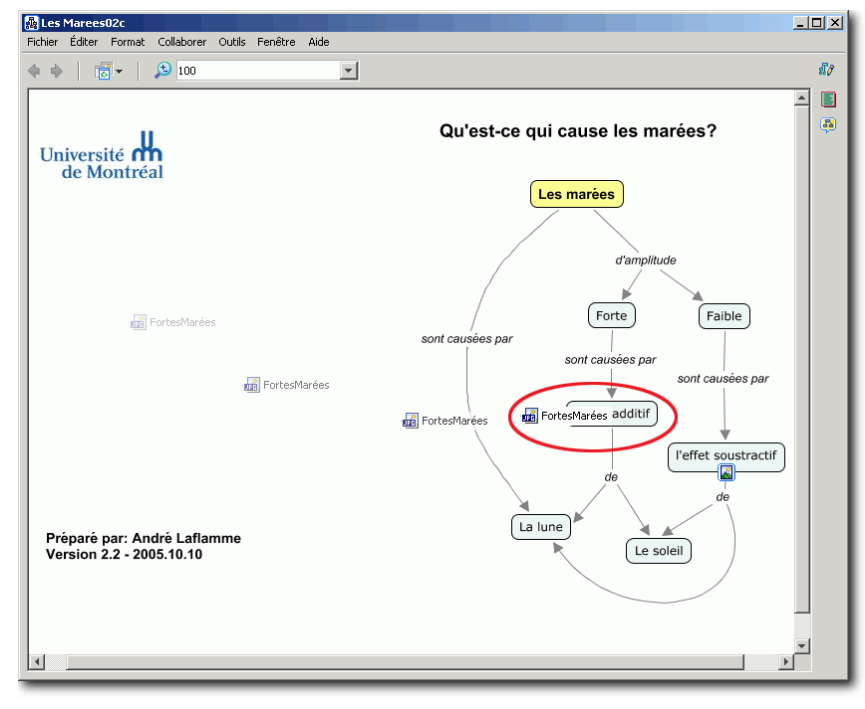

Complétez les informations de ressources :

#### **Étiquette**

Libellé de la ressource (indépendant du nom de fichier). Ce libellé permet de produire une description courte de la ressource.

#### **Groupe**

Association du type de ressource à une icône représentative. Il n'est pas nécessaire de modifier ce paramètre dont la valeur de défaut est automatique.

#### **Description**

Description complète de la

L'utilisateur de la carte conceptuelle invoque la ressource par la sélection de celle-ci dans un menu déroulant qui se construit automatiquement au fil de l'ajout de ressources à un concept.

Dans le cas d'une image (notre exemple ici), l'utilisateur peut en modifier la taille à l'aide du curseur d'échelle situé au centre bas de la fenêtre.

Figure 26 - Association d'une ressource à un concept par un glisser-déposer depuis le dossier CmapTools vers le concept de la carte conceptuelle

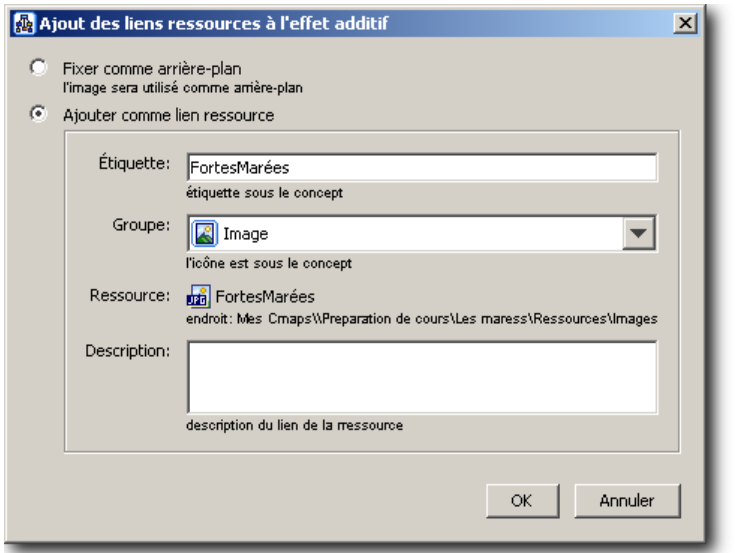

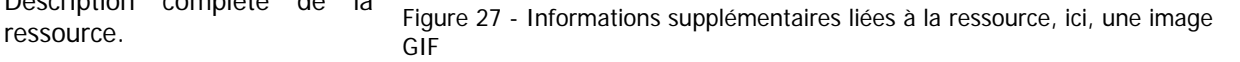

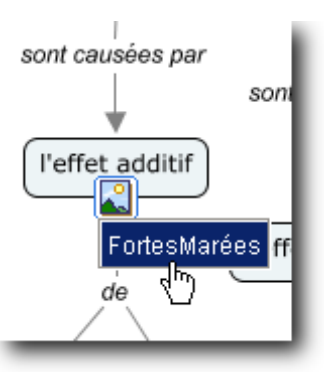

Figure 28 - Sélection d'une ressource par l'utilisateur dans le menu des ressources d'un concept

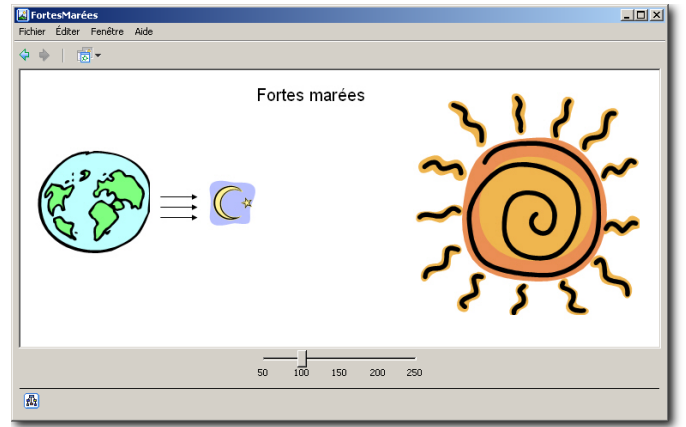

Figure 29 - Affichage de la ressource (image GIF) chez l'utilisateur et possibilité

de réglage de l'échelle

#### **Ajout d'un hyperlien**

Pour ajouter un hyperlien comme ressource à un concept, créez un raccourci sur votre bureau électronique, ce qui produit un document de raccourci que vous pouvez copier à la manière de tout autre document électronique dans votre dossier de Ressources de projet Cmap. Pour facilement produire de tels raccourcis, avec un navigateur Web, faites :

1 naviguez jusqu'à l'adresse pour laquelle vous http://www.umontreal.ca voulez établir un raccourci;

2 glissez l'adresse depuis la barre d'adresse vers votre bureau électronique;

3 au besoin, renommez le raccourci. Voilà votre raccourci Web est prêt à être d'abord glissé (copié) dans le dossier ressource de votre projet de carte conceptuelle, puis à être glissé (raccordé) vers un concept.

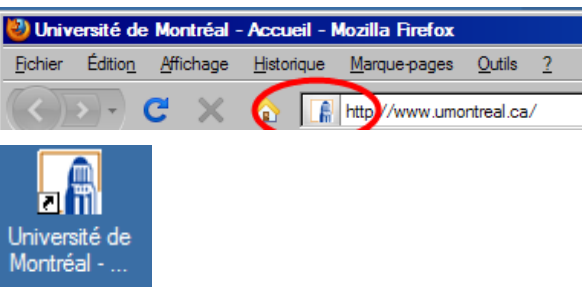

### **Mise en forme simple**

La mise en forme d'une carte conceptuelle comporte principalement deux aspects : (1) le positionnement des concepts et des liens, (2) le balisage de la carte par le rehaussement de certains de ces éléments à l'aide d'attributs liés aux caractères, aux objets, au traçage des liens et aux aspects généraux de la présentation matérielle de la carte. Les commandes de mise en forme sont regroupées à l'intérieur d'une fenêtre « Styles» en surimposition (Fenêtre de la carte > Format > Styles…).

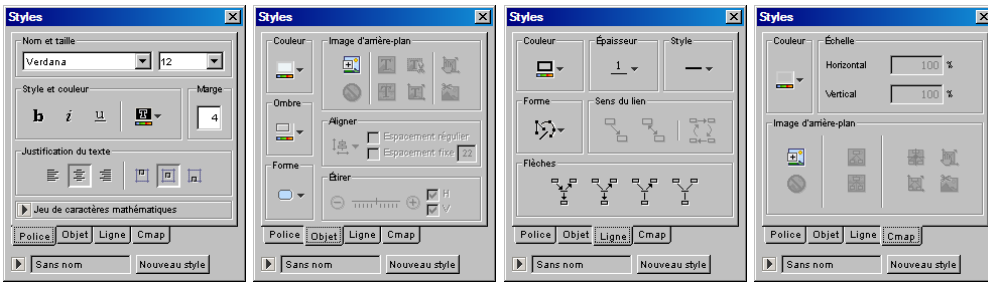

Figure 30 – Paramètres des styles de mises en forme de police de caractères (Police), d'objets, de ligne et d'arrièreplan de carte conceptuelle (Cmap)

Avant d'appliquer une mise ne forme aux différents objets d'une carte conceptuelle, il importe de maîtriser les mécanismes de sélection résumés au Tableau 6.

Tableau 6 - Mécanismes de sélection de CmapTools

|                  | Concept                                      | Lien (texte)                                    | Lien (trait)                                                                                              |
|------------------|----------------------------------------------|-------------------------------------------------|----------------------------------------------------------------------------------------------------|
| Un               | simple clic.                                 | Simple clic.                                    | Simple clic.                                                                                              |
| <b>Plusieurs</b> | touche CTRL enfoncée.                        | touche CTRL enfoncée.                           | CTRL-clic en maintenant la CTRL-clic en maintenant la CTRL-clic en maintenant la<br>touche CTRL enfoncée. |
| <b>Tous</b>      | Menu Edition > Sélectionner<br>les concepts. | Menu Editer > Sélectionner<br>les noms de lien. | Menu Editer > Sélectionner<br>les liens.                                                                  |

Les opérations de mise en forme simples sont résumées dans le tableau suivant :

|                                                          | Concept                                                                             | Lien (trait)                                                                                                    |
|----------------------------------------------------------|-------------------------------------------------------------------------------------|----------------------------------------------------------------------------------------------------|
| Fenêtre Styles > onglet Objet<br>Couleur<br>$>$ Couleur. |                                                                                     | Fenêtre Styles > onglet Ligne > Couleur.                                                                                                    |
| <b>Forme</b>                                             | Fenêtre Styles > onglet Objet<br>$>$ Forme.                                         | Fenêtre Styles > onglet Ligne > Épaisseur et/ou Style<br>(tracé du trait) et/ou Flèches (têtes de flèche).                                                                                                    |
| Alignement                                               | Fenêtre Styles > onglet Objet<br>> Aligner. Au besoin, fixez le<br>pas (en pixels). | Fenêtre Styles > onglet Ligne > Forme (forme du<br>tracé).<br>Au besoin, utilisez la commande Format > Mise en<br>page automatique Important : sauvegardez votre<br>travail <b>avant</b> d'utiliser cette commande. |
| <b>Attributs</b><br>de<br>texte                          | Fenêtre Styles > onglet Police > [spécifiez les attributs].                         |                                                                                                    |

Tableau 7 – Opérations simples de mise en forme d'une carte conceptuelle

**Quelques autres opérations courantes** 

### Ajouter des têtes de flèches aux liens

Il pourra être surprenant de constater que, par défaut, certains liens possèdent une tête de flèche et d'autres, pas. La valeur par défaut de l'affichage des têtes de flèches est d'afficher une tête de flèche

uniquement si le lien est ascendant  $\overline{a}$ , c'est-à-dire qu'il se dirige vers un concept qui est situé, dans sa disposition graphique, plus haut que le concept depuis lequel le lien est initié. Notre recommandation

est d'utiliser plutôt la valeur  $\frac{1}{2}$ . Pour ajouter une tête de flèche à tous les liens, faites :

Sélectionnez tous les liens (Menu Editer > Choisir les liens) puis, dans la fenêtre Styles > onglet Ligne >  $F$ lèches  $\frac{F_{\text{eff}}}{4}$ 

### Mise en page automatique

La mise en page automatique propose une remise en forme de la disposition de votre carte conceptuelle. Sauvegardez d'abord votre carte conceptuelle afin de pouvoir facilement revenir à la version précédente si la mise en forme automatique ne procure par l'effet souhaité. Ensuite, menu Format > Mise en page automatique… > Générer une nouvelle mise en page > OK.

Si la mise en page n'est pas satisfaisante, fermez la carte conceptuelle sans l'enregistrer puis ouvrez là de nouveau.

### Entrée des propositions en mode texte

L'entrée de proposition en mode texte permet de créer une carte conceptuelle en vous affranchissant, dans un premier temps, de la disposition des concepts sur la carte.

Affichez la Cmap en mode liste (icône **in a** la droite de votre écran) > Entrez une nouvelle proposition :

[Concept] [Étiquette de lien] [Concept] > Ajouter à la Cmap. Cliquez à nouveau sur le même icône pour revenir en mode graphique. Suggestion : effectuez une mise en page automatique pour accélérer la mise en forme de votre carte conceptuelle. Au besoin, modifier la carte conceptuelle de façon manuelle.

### **Navigation**

Lorsque votre carte conceptuelle prend des dimensions importantes et que la taille de la fenêtre autorisée par la résolution de votre bureau électronique Windows limite la vue entière de votre production, vous pouvez recourir à la fenêtre de navigation CmapTools qui offre une vue « timbre poste » de votre carte (fenêtre de la carte > menu Fenêtre > Afficher l'outil de navigation). Faites glisser le cadre à l'intérieur de la fenêtre de navigation pour un déplacement rapide d'une région à l'autre.<br>Figure 31 - Fenêtre de navigation globale avec son cadre

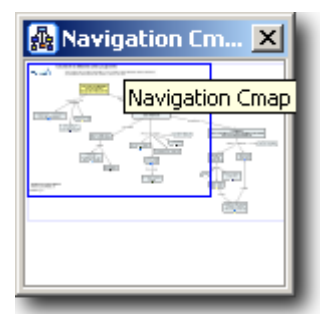

de navigation déplaçable (zone rectangulaire à l'intérieur de la fenêtre)

### **Impression**

Pour imprimer une carte, utilisez d'abord la commande Fichier > Aperçu avant impression… pour établir l'orientation de l'impression portrait (verticale) ou paysage (horizontale), ainsi que le nombre de feuilles sur lesquelles cette impression s'étendra. Dans l'exemple ci-contre, l'impression est prévue sur deux pages selon l'orientation paysage.

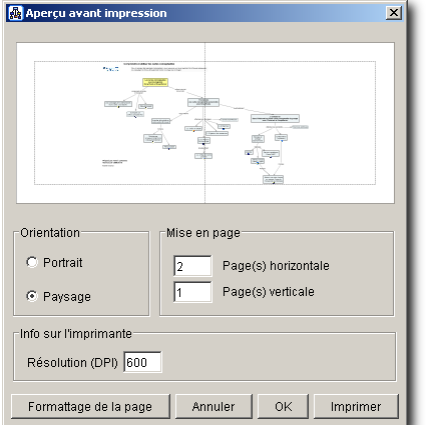

Figure 32 – Paramètres et prévisualisation d'impression

### **Imbrication de concepts**

#### **Imbriquer des concepts**

Une carte conceptuelle évolue dans le temps en fonction de l'enrichissement qu'y apporte son concepteur. Arrive la situation où il est nécessaire de réaménager des sections d'une carte conceptuelles afin de diminuer la surface utilisée par un groupement logique de concepts.

Pour subordonner un groupement logique de concepts à un concept plus général, sélectionnez tous les éléments de ce groupement logique puis faites (fenêtre de la carte > menu Outils > Nœud imbriqué). Cliquez sur l'élément graphique (») pour afficher les concepts imbriqués ou («) pour les masquer. Nommez le concept global nouvellement créé.

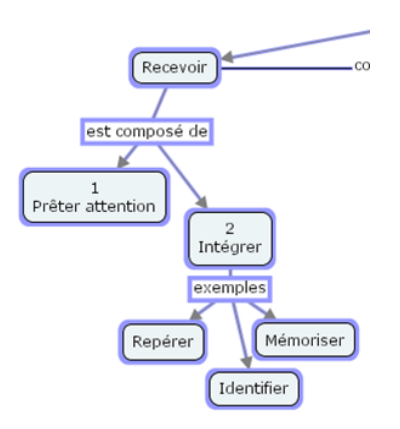

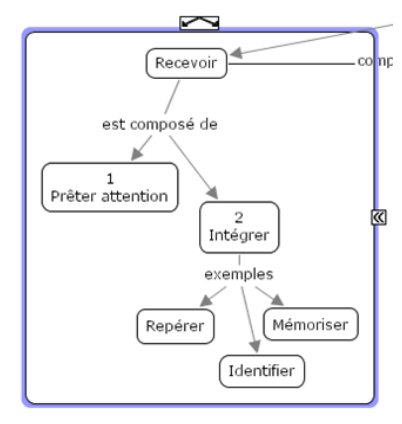

Figure 33 - Sélection des concepts à imbriquer

Figure 34 - La commande Nœud imbriqué incorporé encadre le groupement logique de concepts opéré par la sélection.

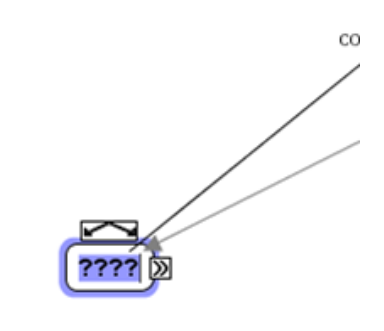

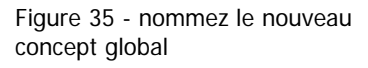

### **Mise en forme avancée**

#### **Gestion des styles**

Afin de faciliter la lecture d'une carte conceptuelle, il est parfois utile de modifier les attributs graphiques (forme, couleur, police, etc.) de certains concepts clefs. Pour accélérer la duplication des attributs graphiques d'un élément à l'autre, CmapTools propose l'utilisation de feuilles de styles. L'utilisation des styles se fait en deux étapes : d'abord la définition du style puis son application à d'autres éléments.

#### Définir un style

Appliquer d'abord les attributs à l'élément graphique (par exemple : à un concept) de la manière habituelle. Puis, tout en conservant l'élément sélectionné, faites (fenêtre Styles > bouton Nouveau style > [nommez ce style] > OK ).

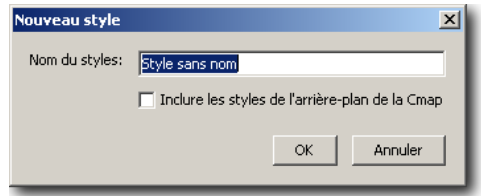

Figure 36 - Panneau de saisie du nom du style nouvellement créé

### Appliquer un style

Pour appliquer un style existant à un élément graphique, sélectionnez d'abord cet élément, puis faites (fenêtre Styles > (assurezvous que les styles sont affichés en cliquant sur le triangle Styles disponibles) > sélectionnez le style dans la liste des styles précédemment créés).

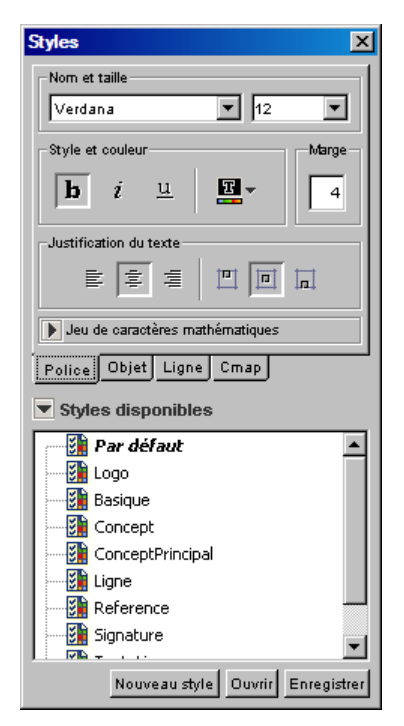

Figure 37 - Panneau d'application d'un style existant

N'oubliez pas qu'il est facile de sélectionner tous les éléments graphiques d'une catégorie avec les commandes de sélections globales (fenêtre de la carte > Editer) puis d'y appliquer un style commun. De plus, les styles peuvent être copiés d'un projet à l'autre; une autre bonne raison de les placer dans le dossier ressource !

### **Établissement d'un modèle**

Lorsque votre projet de cartes conceptuelles atteint un niveau de consensus élevé au sein de vos lecteurs-collaborateurs, il est alors possible de conférer un statut spécial à votre projet, celui de **Modèle**. Dans l'univers CmapTools, un modèle est un projet qui a atteint suffisamment de maturité pour être publié à une plus grande échelle.

Pour élever votre projet au rang de modèle, faites :

Sélectionnez le dossier de projet, puis fenêtre de Affichages > Propriétés > cochez la case Définir en tant que modèle de connaissance > cliquez sur le bouton Sélectionner… > sélectionnez la carte de base (si le projet comporte plusieurs  $cartes) > OK > OK.$ 

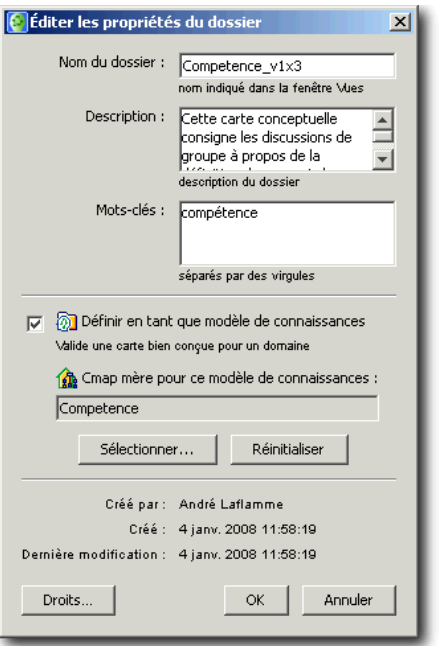

Figure 38 - Panneau d'établissement d'un modèle.

Le dossier de projet Modèle porte une marque distinctive. De plus, la carte de base qui agit comme point de départ (ici, Competence) est représentée par une maison.

Finalement, vous pouvez organiser votre liste de cartes conceptuelles d'un projet par la création de raccourcis que vous pouvez nommer de façon plus signification pour les utilisateurs du projet. Figure 39 - Icônes particulières d'un modèle

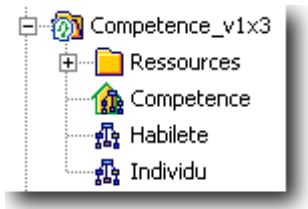

### **Résumé : Étapes de création d'une carte conceptuelle**

Nous proposons ici une méthode en 7 étapes faciles pour construire un réseau de concepts :

Préalable : N'imaginez pas produire un réseau de concepts identique à celui de vos collègues.

- 1. Élaborez d'abord une question à laquelle le réseau de concepts tentera de répondre (concept central).
- 2. Recenser d'abord les concepts clefs les plus généraux (en surface) associés à la question de départ. Ensuite, établissez la liste des concepts plus spécifiques (en profondeur).
- 3. Regroupez et hiérarchisez les concepts selon l'organisation naturelle de ceux-ci.
- 4. Reliez les concepts entre eux pour former des propositions (liens proches et liens éloignés). Si vous souhaitez proposer au lecteur un ordre de lecture de votre réseau de concepts, n'hésitez pas à numéroter les concepts et/ou les relations qui les unissent.
- 5. Ajouter des ressources au besoin (URL, vidéo, images, textes, etc.) ou des exemples.
- 6. Réviser votre travail (ajout de sous concepts et de relations, couleur, police).
- 7. Partager votre réseau de concepts avec vos collègues ou vos étudiants.

## **Partager des cartes conceptuelles**

### **Types de partage**

Partager des cartes conceptuelles peut s'exécuter de plusieurs façons en fonction du degré d'interaction requis lors de la lecture des cartes (affichage simple, consultation des ressources (hyperliens et documents locaux), du niveau de collaboration requis (annotation, discussion). Ces modalités sont fonction de l'utilisation (ou non) par vous d'un serveur de cartes CmapServer et de l'utilisation (ou non) par vos étudiants du logiciel client CmapTools. Le tableau suivant montre les types d'interaction du lecteur avec les cartes conceptuelles en fonction de la technologie employée.

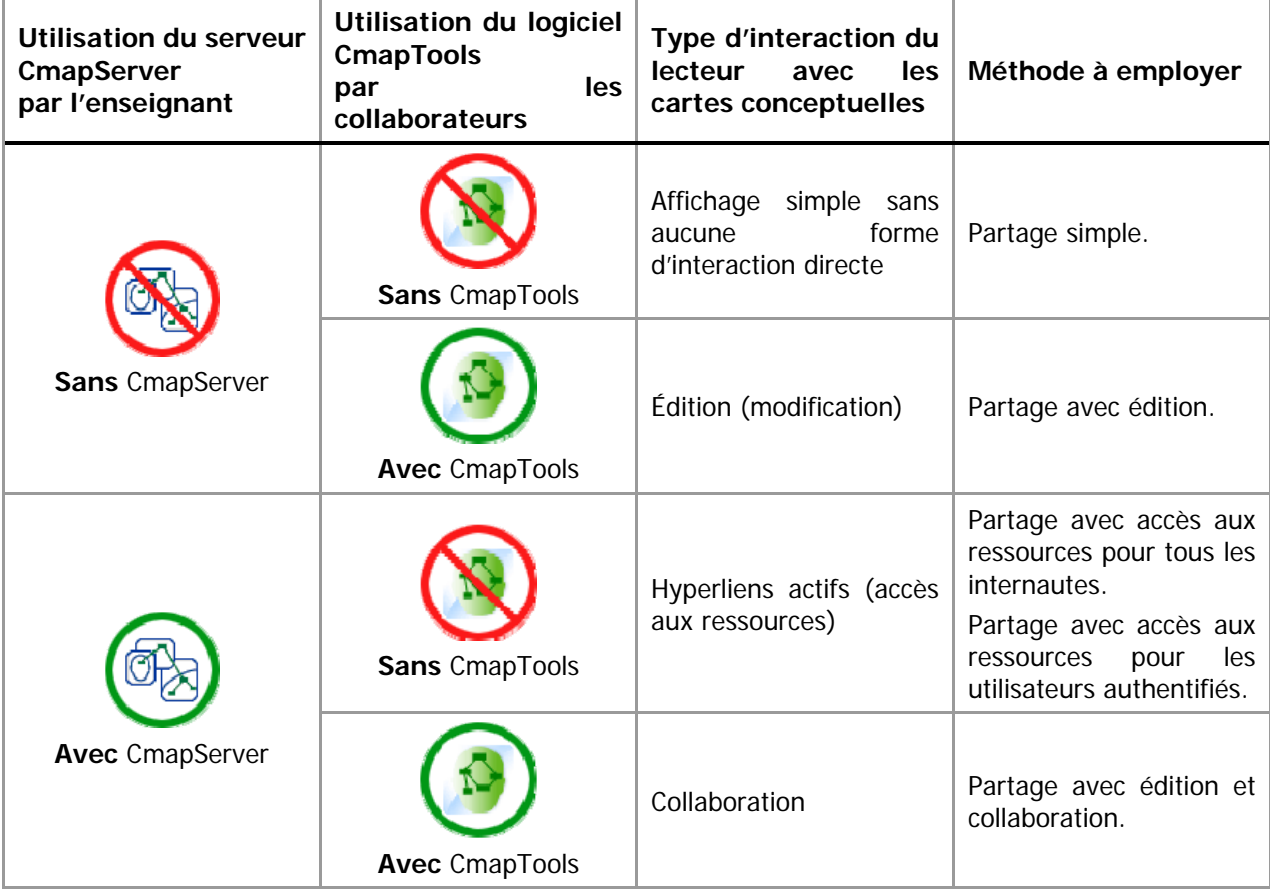

Tableau 8 – Partage, impératifs pédagogiques et technologie

### **Partage simple**

-

Dans ce cas type, le concepteur de cartes conceptuelles produit ses cartes avec le logiciel CmapTools puis en partage l'affichage simple - statique dirons-nous - avec ses lecteurs qui n'utilisent pas le logiciel CmapTools, selon la procédure suivante :

- 1. Créer votre carte conceptuelle avec CmapTools en mode local;
- 2. Menu Fichier > Exporter la CMap sous… > Fichier image… > [nommez le fichier d'image et sélectionnez le dossier de destination (au besoin, sélectionnez le format<sup>4</sup> et les options de format)] > Enregistrer;

<sup>&</sup>lt;sup>4</sup> Privilégiez les formats d'image GIF ou JPEG, plus courants.

3. Transmettez l'image résultante à vos lecteurs par courriel ou publiez là sur un site Web ou un espace cours en ligne WebCT.

Les collaborateurs affichent alors les cartes conceptuelles à l'aide d'un logiciel graphique ou bien d'un logiciel de navigation Web<sup>5</sup>. Dans ce type de partage, il n'est pas possible pour le collaborateur de modifier la carte conceptuelle consultée.

### **Partage avec édition (sans accès à un serveur CmapServer)**

Dans ce cas type, le concepteur de cartes conceptuelles produit ses cartes avec le logiciel CmapTools puis les partages avec des collaborateurs qui possèdent le logiciel CmapTools et qui pourront éventuellement modifier ces cartes.

Sachez que vos projets de cartes conceptuelles situés dans la section Cmaps dans Poste de travail sont entreposés dans le dossier « My Cmaps » du dossier Mes documents (avec Windows) et dans le dossier Documents (avec MacOSX). Le répertoire My Cmaps est créé automatiquement à l'installation du logiciel CmapTools.

Pour transmettre un projet complet de cartes conceptuelles (cartes et ressources) depuis votre ordinateur à celui d'un collaborateur :

- 1. Copiez d'abord votre dossier de projet, depuis l'ordinateur source (exemple Windows : Mes documents> My Cmaps > [dossier de projet]), sur un média externe (exemples : disquette, cédérom, bâtonnet de mémoire, etc.);
- 2. Copiez ensuite le contenu du média externe vers le répertoire My Cmaps de l'ordinateur de destination (il est aussi possible d'envoyer le dossier source vers un dossier compressé (format ZIP) à transmettre à vos collègues par courriel ou par publication sur un site Web ou un site de cours en ligne WebCT).

Votre projet de carte conceptuelle est maintenant disponible dans la liste des projets Cmaps dans Mon ordinateur de l'ordinateur de destination.

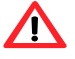

-

#### **Important :**

**Si votre version installée de CmapTools est de version 5 ou plus**, alors il est possible de cliquer deux fois sur un document de carte conceptuelle de type .CMAP, ce qui lancera le logiciel CmapTools pour afficher cette carte.

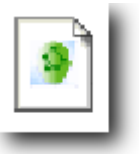

Figure 40 - Icône de document CmapTools dans l'environnement Microsoft Windows

Figure 41 - Icône générique des documents CmapTools dans l'environnement Microsoft Windows

**Si votre version installée de CmapTools est de version 4 ou moins**, alors : Les cartes conceptuelles créées par le logiciel CmapTools et stockées dans le dossier My Cmaps de votre dossier Mes documents semblent ne pas être reconnues par le système d'exploitation Microsoft Windows, car celui-ci affiche une icône générique pour représenter ces documents. Pourtant, il n'en est rien! Vos documents CmapTools s'ouvriront correctement si le logiciel CmapTools est installé sur le micro-ordinateur concerné. N'oubliez pas que pour ouvrir une carte conceptuelle en format CmapTools, vous devez d'abord lancer le logiciel CmapTools puis ouvrir la carte avec la commande habituelle d'ouverture de document (Menu Fichier >

<sup>&</sup>lt;sup>5</sup> Tous les navigateurs Web récents affichent sans problème les images graphiques de plusieurs formats informatiques tels que .JPEG, .GIF ou .PNG.

Ouvrir).

### **Partage avec accès aux ressources pour tous les internautes**

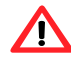

**Important :** Ce type de partage exige la connexion à un serveur CmapServer. Pour utiliser les serveurs publics et gratuits, consultez l'Annexe 3 – Accès aux serveurs CmapServer public et gratuits**Erreur ! Résultat incorrect pour une table.**. Pour utiliser le serveur de l'Université de Montréal, consultez l'Annexe 5 – Obtenir un code d'accès pour le serveur CmapServer de l'Université de Montréal.

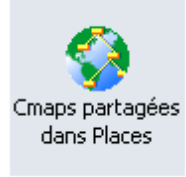

Dans ce cas type, le concepteur de cartes conceptuelles produit ses cartes avec le logiciel CmapTools et en partage l'accès sur un serveur CmapServer, permettant ainsi l'accès aux ressources de ses cartes à ses collaborateurs. Ceux-ci utilisent un simple navigateur Web et une connexion Internet. Dans ce type de partage, les lecteurs ne peuvent pas modifier ni annoter les cartes conceptuelles du concepteur.

L'adresse Web du serveur de cartes conceptuelles de l'Université de Montréal est : http://reseauconceptuel.umontreal.ca

Sur le serveur, dans votre dossier personnel Public :

- 1. Copiez vos projets de cartes conceptuelles à publier dans le dossier Public;
- 2. Ouvrez la carte à partager à partir du dossier Public;
- 3. Cliquez sur le bouton Vue en tant que page Web dans le coin inférieur droit de sa fenêtre. Votre navigateur Web devrait s'ouvrir pour afficher la version Web de votre carte conceptuelle;
- 4. Copiez / collez l'adresse qui se trouve dans la barre d'adresse dans le corps d'un courriel pour le transmettre à vos lecteurs.

Vos collègues pourront interagir avec les ressources de votre carte conceptuelle à l'aide d'un logiciel de navigation Web et d'une connexion Internet.

#### **Partage avec accès aux ressources pour tous les usagers authentifiés**

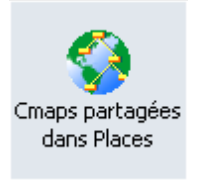

Dans ce cas type, le concepteur de cartes conceptuelles produit ses cartes avec le logiciel CmapTools et en partage l'accès protégé sur un serveur CmapServer, permettant ainsi l'accès aux ressources de ses cartes à ses collaborateurs qui utiliseront un code d'accès et un mot de passe pour visualiser le matériel. Ceux-ci utilisent un simple navigateur Web et une connexion Internet. Dans ce type de partage, les lecteurs ne peuvent pas modifier ni annoter les cartes conceptuelles du concepteur.

Sur le serveur, dans votre dossier de cours :

- 1. Créez un dossier public (tous les internautes) : Menu Fichier > Nouveau dossier > Nom du dossier : [Votre\_nom\_de\_dossier];
- 2. Cliquez sur Droits… (par le menu contextuel) > Ajouter un utilisateur… > Nouv. Util.… > [Déterminez un nom d'utilisateur de groupe] > [Déterminez le mot de passe de groupe] OK > OK;

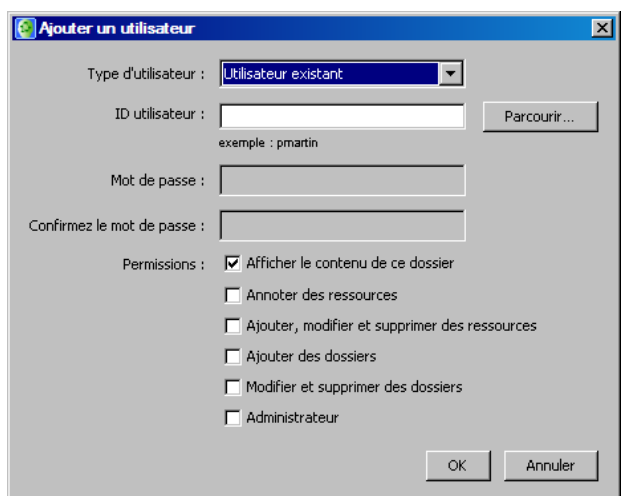

Figure 42 - Paramètres de sécurité d'accès à votre projet de carte conceptuelle sur un serveur CmapServer

- 3. Copiez vos projets de cartes conceptuelles à publier dans ce dossier;
- 4. Ouvrez la carte à partager à partir du dossier public;
- 5. Cliquez sur le bouton Vue en tant que page Web dans le coin inférieur droit de sa fenêtre. Votre navigateur Web devrait s'ouvrir pour afficher la version Web de votre carte conceptuelle;
- 6. Copiez / collez l'adresse qui se trouve dans la barre d'adresse dans le corps d'un courriel pour le transmettre à vos lecteurs.

Vos collègues pourront interagir avec les ressources de votre carte conceptuelle à l'aide d'un logiciel de navigation Web et d'une connexion Internet.

Dans le mode de partage avec accès aux ressources pour tous les usagers authentifiés, tant les internautes que les utilisateurs de CmapTools seront conviés à s'authentifier à l'aide d'un code d'accès et d'un mot de passe déterminés par l'enseignant. Ci-bas, différents exemples de fenêtre d'authentification selon le logiciel utilisé par l'utilisateur final.

Figure 43 - Fenêtre d'authentification selon le logiciel d'accès à la carte conceptuelle

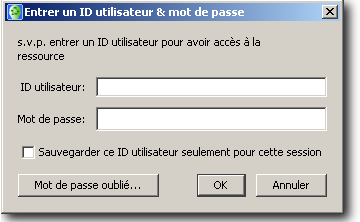

Figure 44 - Fenêtre d'authentification de CmapTools

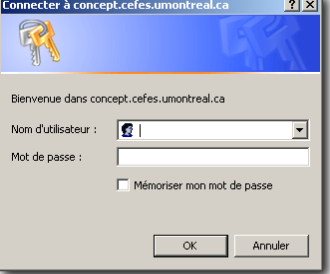

 $\overline{?}$ Entrez le nom et le mot de p ent.cefes.umontreal.ca:8001 Utilisateur Ш Mot de passe  $\overline{\phantom{a}}$  ok  $\Box$  Annuler

Figure 46 - Fenêtre d'authentification Web de FireFox

Figure 45 - Fenêtre d'authentification Web de Microsoft Internet Explorer

#### **Partage avec collaboration**

**Important :** Ce type de partage exige la connexion à un serveur CmapServer. Pour utiliser les serveurs publics et gratuits, consultez l'Annexe 3 – Accès aux serveurs CmapServer public et gratuits**Erreur ! Résultat incorrect pour une table.**. Pour utiliser le serveur de l'Université de Montréal, consultez l'Annexe 5 – Obtenir un code d'accès pour le serveur CmapServer de

l'Université de Montréal.

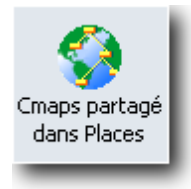

Dans ce cas type, le concepteur d'une carte souhaite que ses collaborateurs puissent transmettre plus directement des commentaires simples (annotations) ou des commentaires plus élaborés (discussion) à propos de l'état actuel de la carte conceptuelle. Cette situation est principalement indiquée lorsqu'il devient souhaitable que des étudiants établissent un consensus en partageant un certain nombre de propositions.

Le logiciel CmapTools combiné à un serveur CmapServer permet plusieurs types de collaboration selon que le mode de relation entre le concepteur et les collaborateurs se déroule en temps différé (asynchrone) ou en temps réel (synchrone). Le tableau suivant montre ces types de collaboration.

Tableau 9 - Types de collaboration en fonction des modes de relation entre le concepteur et les collaborateurs.

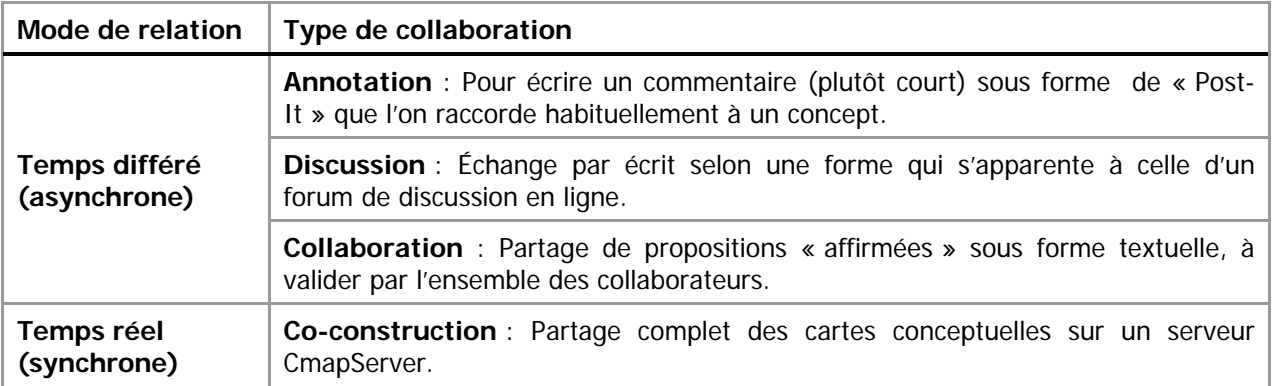

Dans votre dossier de cours sur le serveur CmapServer :

- 1. Créez un dossier public : Menu Fichier > Nouveau dossier > Nom du dossier : [Votre\_ nom\_de\_dossier];
- 2. Cliquez sur Droits… > Ajouter un utilisateur… > Menu déroulant : Nouv. Util. > ID utilisateur : [entrez le code d'accès obtenu auprès du pilote CmapTools au BENA] > Mot de passe : [entrez le mot de passe obtenu auprès du pilote CmapTools au BENA] > Confirmez le mot de passe : [entrez de nouveau le mot de passe obtenu auprès du pilote CmapTools au BENA] > Cochez la case Annoter des ressources > OK > OK > OK.
- 3. Copiez vos projets de cartes conceptuelles à publier dans ce dossier;
- 4. Transmettez les informations d'accès à vos collaborateurs.

Vos lecteurs pourront utiliser les outils de collaboration de votre carte conceptuelle à l'aide du logiciel CmapTools et d'une connexion Internet.

### **Annotation**

Permets d'écrire un commentaire sous forme de « Post-It » (voir Figure 48) que l'on associe habituellement à un concept. Ce commentaire est représenté par un signal visuel (voir Figure 47) et peut être placé n'importe où sur une carte conceptuelle.

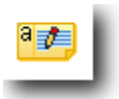

Figure 47 - Exemple de signal d'annotation visible sur une carte conceptuelle

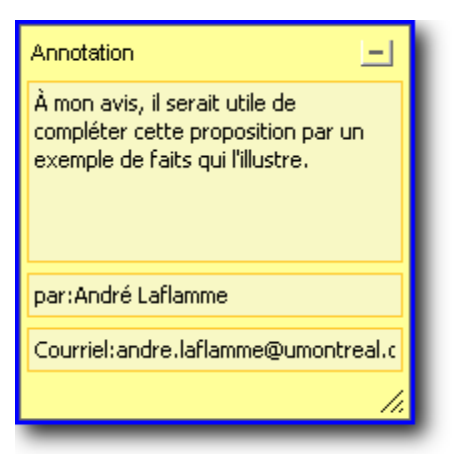

Figure 48 - Fenêtre d'annotation

Pour annoter un concept, faites :

- 1. Sélectionnez le concept (simple clic);
- 2. Menu Outils > Annoter…;
- 3. Saisissez votre commentaire dans la zone prévue à cet effet;
- 4. Refermez l'annotation à l'aide de la case de réduction.

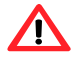

**Important** : vous pouvez annoter vous-même votre propre carte conceptuelle même si celle-ci n'est pas en ligne sur un serveur CmapServer. Cependant, pour obtenir les annotations de vos collègues, vous devez publier votre carte conceptuelle sur un serveur CmapServer.

#### **Discussion**

L'outil de discussion permet d'échanger par écrit selon une forme qui s'apparente à celle d'un forum de discussion en ligne. Les échanges sont habituellement orientés en fonction de la proposition sur laquelle l'outil de discussion est disposé en tant que ressource. This result of Figure 49 - Exemple d'outil de discussion disposé comme

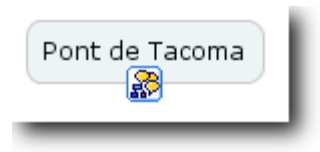

ressource à un concept

**Important** : L'outil discussion devient disponible uniquement si votre carte conceptuelle est disposée sur un serveur CmapServer.

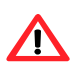

**Important** : Lorsque vous créez un fil de discussion, CmapTools crée automatiquement dans votre dossier de projet une icône **all au** même nom que votre nouveau fil. Ne supprimer cette icône avant la fin de la période d'utilisation de votre fil de discussion!

#### Mise en place d'une discussion reliée à un concept

- 1. Sélectionnez le concept (simple clic);
- 2. Menu Collaborer > Nouveau fil de discussion $6...$ ;

<sup>&</sup>lt;sup>6</sup> Le fil de discussion est aussi nommé « DT » de l'anglais, **Discussion Threads.** 

- 3. Saisissez les paramètres (voir Figure 50 et Tableau 10);
- 4. Terminez l'opération en cliquant sur le bouton Créer;
- 5. Idéalement, lancez la discussion avec un message de bienvenue qui orientera le propos en précisant un thème et, si nécessaire, un angle pour aborder le sujet (Figure 52 et Tableau 12).

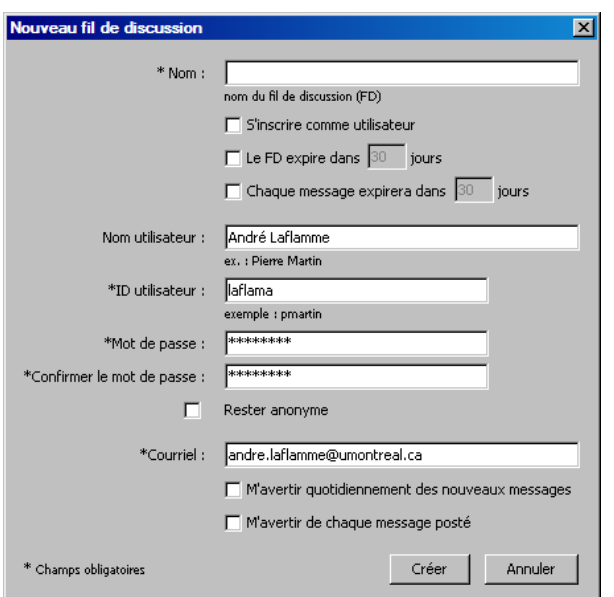

Figure 50 – Paramètres à l'établissement d'un fil de discussion

Tableau 10 - Paramètres à l'établissement d'un fil de discussion

| Paramètre du fil                                     | <b>Utilisation</b>                                                                |  |
|------------------------------------------------------|-----------------------------------------------------------------------------------|--|
| Nom:                                                 | Identifie le fil de discussion.                                                   |  |
| S'inscrire comme utilisateur :                       | Oblige la révélation de l'identification du destinateur.                          |  |
| Le FD expire dans <jj> jours :</jj>                  | Permets de supprimer l'accès à la discussion en fonction<br>d'une date anticipée. |  |
| Chaque message expire dans <jj><br/>jours :</jj>     | Contrains la durée de vie utile des messages.                                     |  |
| Nom de l'usager :                                    | Identification du destinateur.                                                    |  |
| ID utilisateur :                                     | Identification du destinateur.                                                    |  |
| Mot de passe :                                       | Mot de passe.                                                                     |  |
| Confirmer le mot de passe :                          | Confirmation du mot de passe.                                                     |  |
| Rester anonyme :                                     | Oblige la confidentialité des échanges.                                           |  |
| Courriel:                                            | Adresse de courriel utilisée par le mécanisme<br>de<br>notification.              |  |
| M'avertir quotidiennement des<br>nouveaux messages : | Notification journalière de la publication d'un message.                          |  |
| M'avertir de chaque message posté :                  | Notification instantanée de la publication d'un message.                          |  |

### Participer à un fil de discussion reliée à un concept

La participation à un fil discussion s'effectue de manière tout à fait semblable aux autres mécanismes de gestion de fil de discussion que l'on retrouve dans l'Internet. La présentation des messages est organisée en fonction de la hiérarchie des échanges.

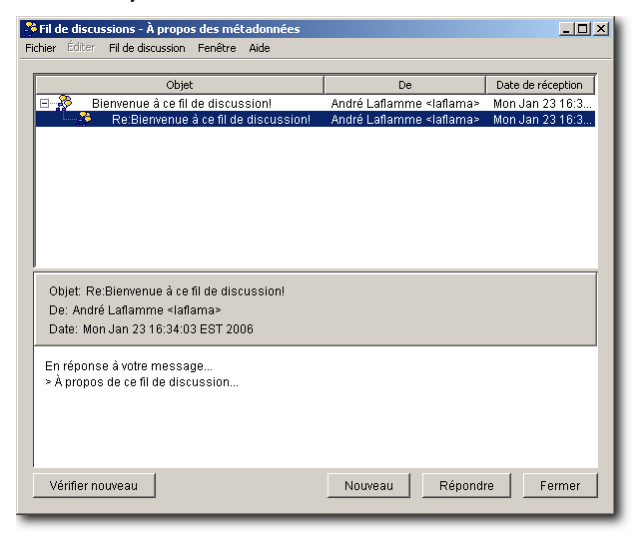

Figure 51 - Fenêtre de gestion des messages d'une discussion.

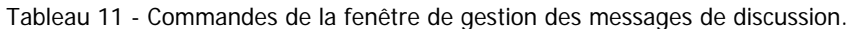

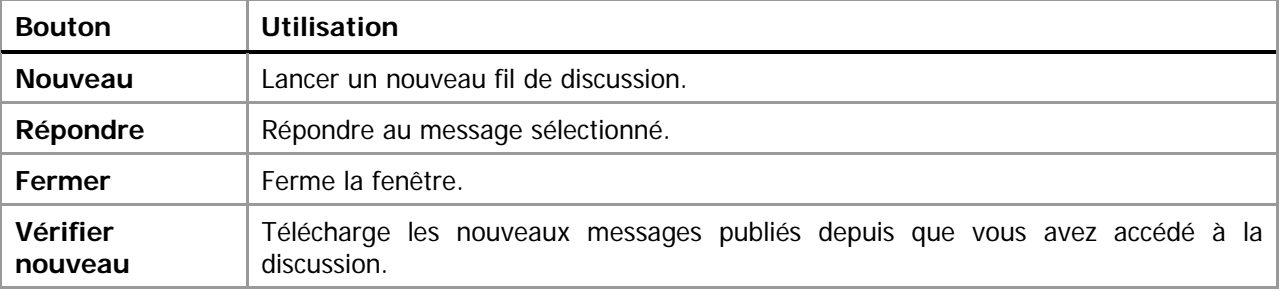

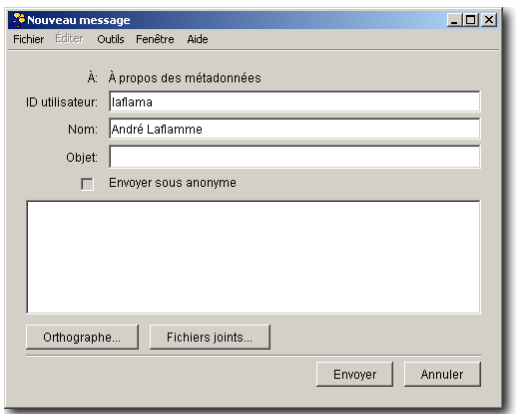

Figure 52- Fenêtre de rédaction d'un message

Tableau 12 - Commandes de la fenêtre de rédaction d'un message.

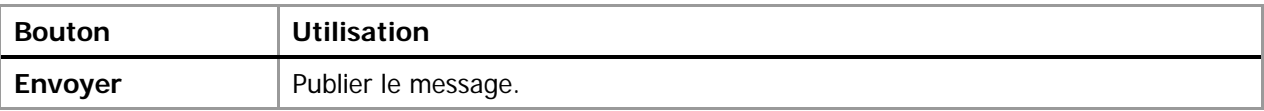

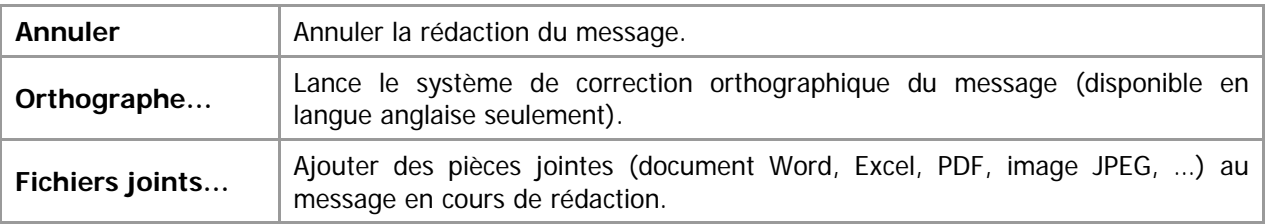

#### **Co-construction synchrone**

En utilisant à la fois le logiciel client CmapTools ainsi que le serveur CmapServer, un concepteur de cartes conceptuelles peut partager en mode synchrone, le travail de conception avec des collègues. Ces derniers pourront intervenir directement sur les cartes conceptuelles en construisant des propositions (que le concepteur initial pourra éventuellement accepter en sauvegardant le document), en ajoutant des exemples ou des ressources, en créant des liens vers des cartes personnelles sur le serveur CmapServer.

D'abord, il faut savoir qu'une carte conceptuelle à partager doit être obligatoirement copiée sur un serveur CmapServer. Un concepteur peut d'emblée permettre la collaboration ou bien répondre à une demande de collaboration de la part d'un collègue. Pendant la séance de collaboration, un outil de clavardage (chat) est rendu disponible à tous les interlocuteurs. À la fin de la séance, il appartient au concepteur principal de sauvegarder la carte conceptuelle résultante de la collaboration.

#### Activer la collaboration synchrone

Pour activer la collaboration synchrone, le concepteur de la carte doit :

- 1. Copier ses cartes conceptuelles sur un serveur de cartes conceptuelles CmapServer;
- 2. Accorder les permissions nécessaires à ses collaborateurs au niveau de l'accès au dossier de projet;
- 3. Activer la collaboration synchrone (Tableau 13).

Tableau 13 - État d'édition d'une carte conceptuelle sur un serveur CmapServer

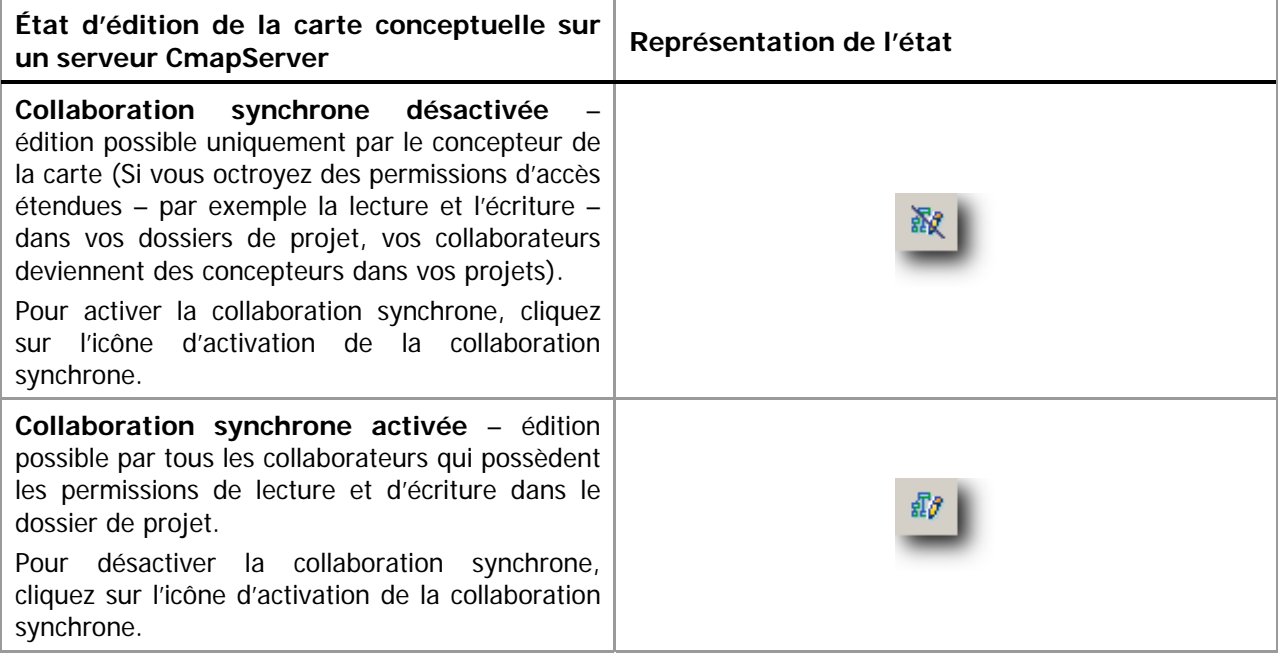

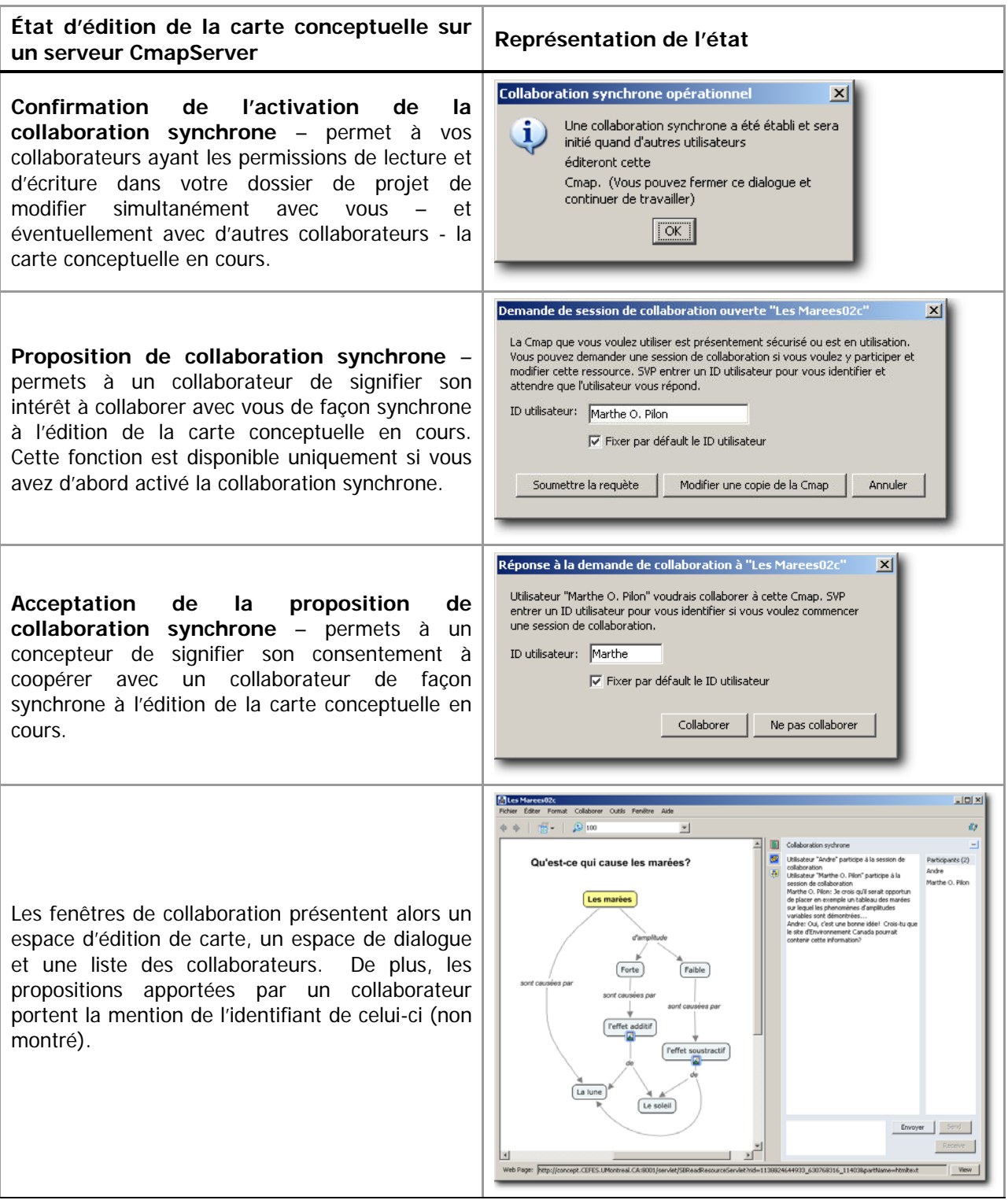

## **Autres fonctions du logiciel CmapTools à explorer**

### **Valider et arranger les liens**

Lorsqu'une carte est déplacée d'un ordinateur à un autre, parfois les liens aux ressources de la carte s'interrompent. Dans ce cas, réparez les liens avec la fonction Valider et réparer les liens… du menu Outils.

### **Affichage de la carte conceptuelle en mode liste**

Si la conception d'une carte conceptuelle doit mener à la rédaction d'un texte, alors la vue en mode liste peut s'avérer utile. Ces vues textuelles et hiérarchiques de la composition de la carte conceptuelle proposent une seconde lecture de la carte.

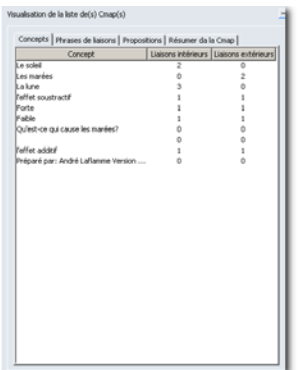

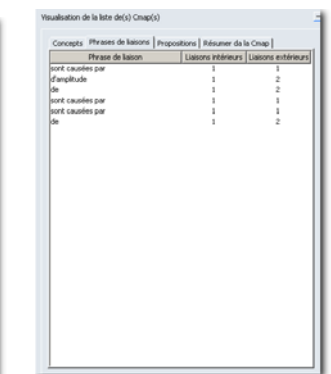

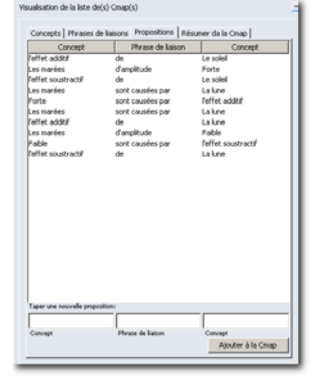

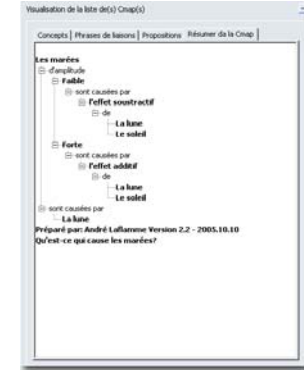

Figure 53 - Résumé « Liste des concepts » avec le nombre de liens intérieurs (vers ce concept) et extérieurs (vers d'autres concepts)

Figure 54 - Résumé « Phrases de liaison »

Figure 55 - Résumé « Propositions ». Notez qu'il est possible d'introduire de nouvelles propositions dans la zone Taper une nouvelle proposition sans avoir à créer des éléments graphiques

Figure 56 – Résumé « Hiérarchique »

### **Enregistreur**

Si une carte conceptuelle peut en dire long sur la compréhension d'un étudiant face à un problème donné, que dire de l'observation de chacune des étapes qui a permis la conception de la carte? L'enregistreur permet de rejouer les actions de la création de la carte conceptuelle, étape par étape. Cette option doit être activée **avant** la conception de la carte.

### **Concepteur de présentation**

Une carte conceptuelle qui renferme une grande quantité de propositions peut parfois être perçue comme étant « lourde » ou « trop complexe » au premier abord si votre public n'est pas familier avec le sujet. Vous pourriez alors afficher progressivement votre carte conceptuelle afin d'en favoriser l'appropriation par votre public. Utilisez le concepteur de présentation du menu Outils.

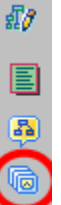

 est l'icône qui apparaît lorsqu'une carte peut être affichée en mode Présentation.

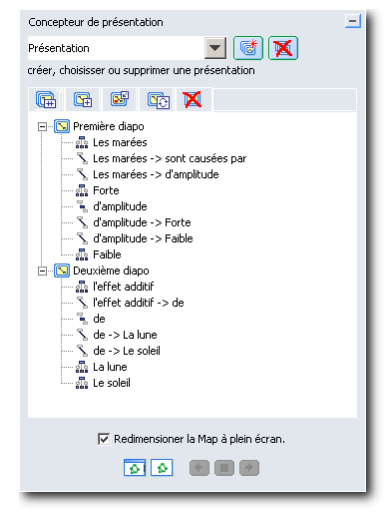

Figure 57 – Préparation de la présentation par segment d'une carte conceptuelle

Pour présenter une carte conceptuelle de façon progressive, faites :

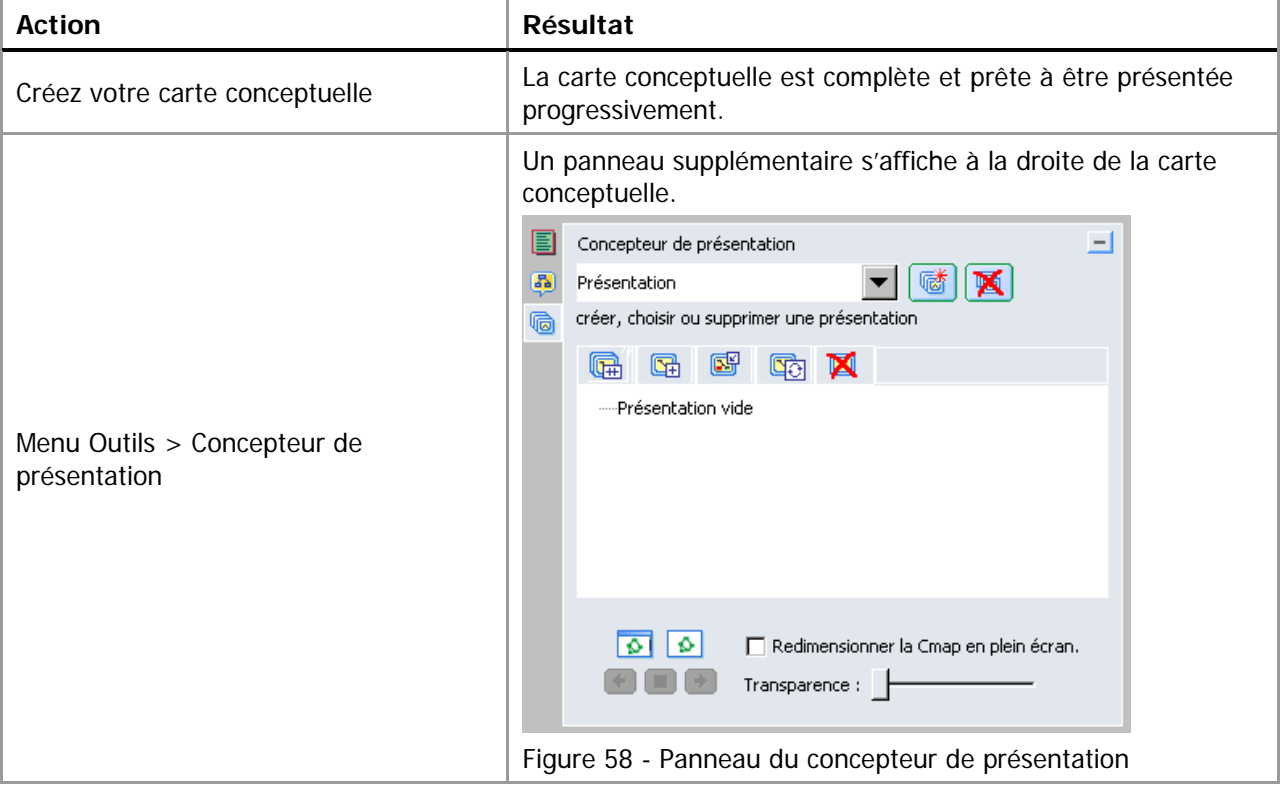

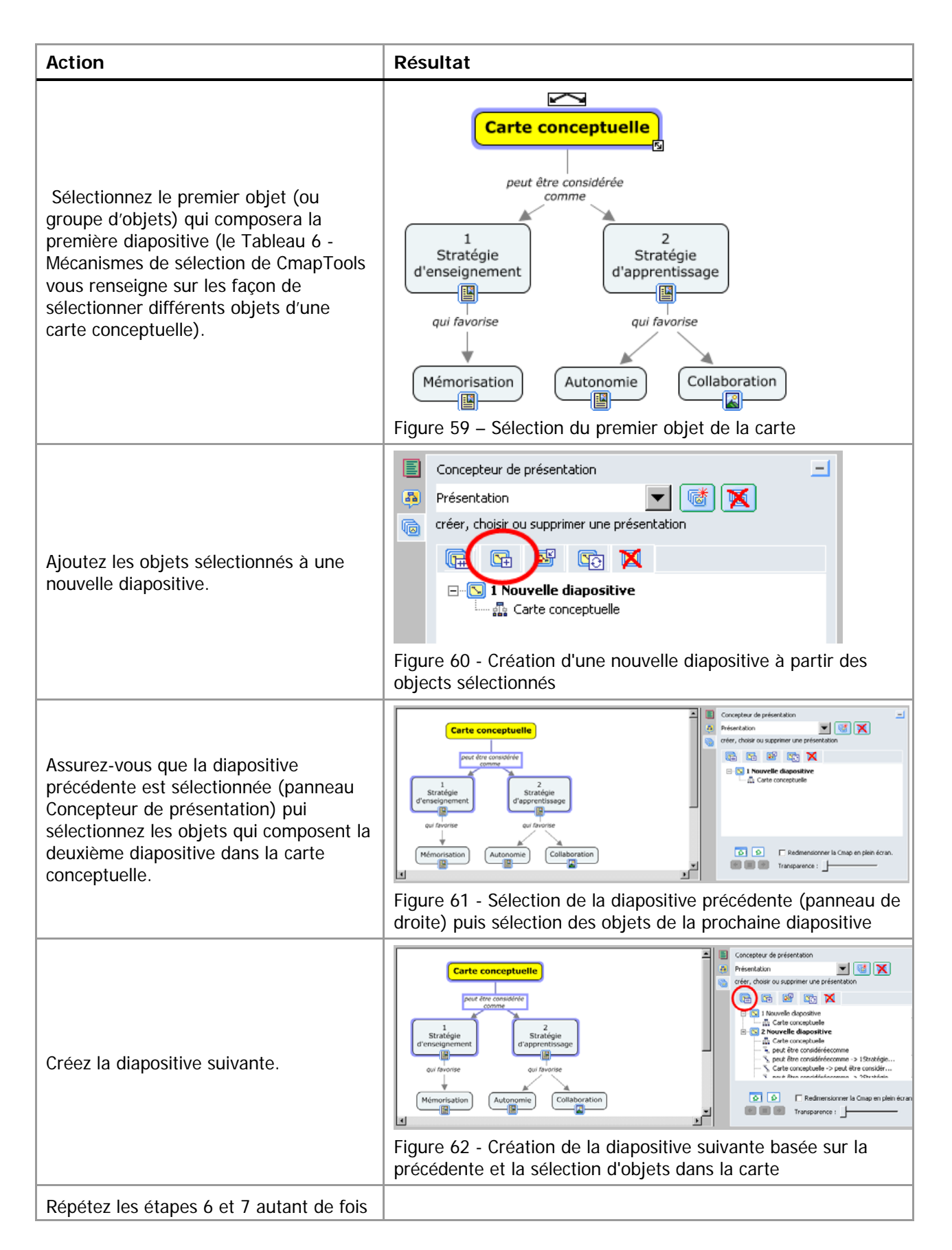

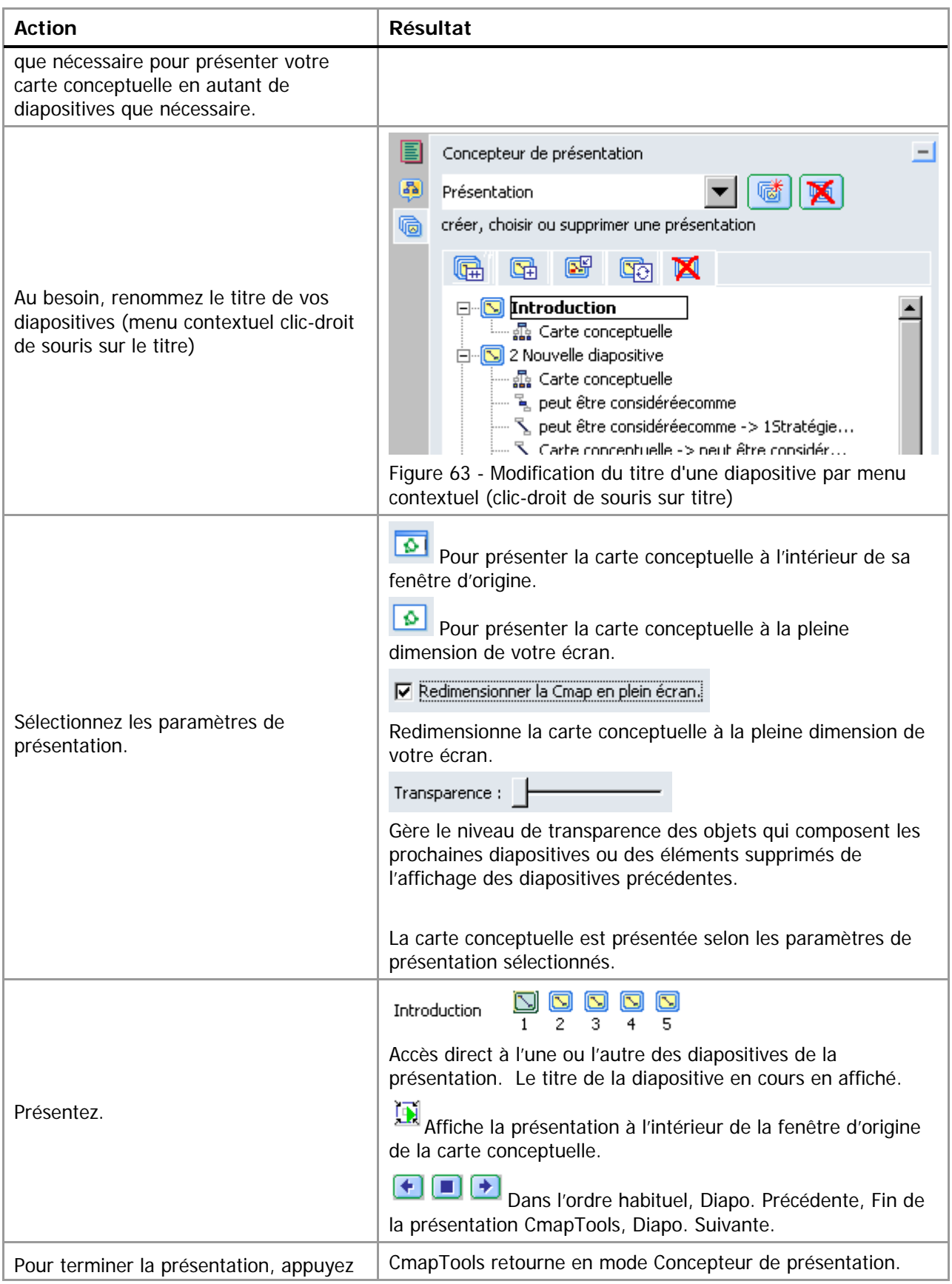

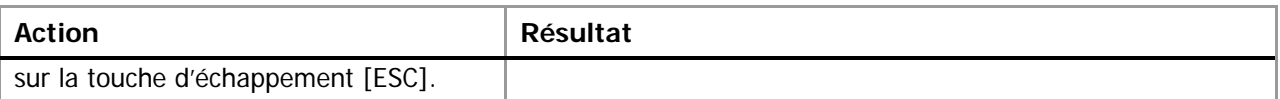

**Conseil** : Il est possible de présenter des cartes conceptuelles liées à condition que celles-ci poss`dent aussi un affichage en mode Présentation.

**Conseil** : Présentez vos ressources Microsoft PowerPoint en format Diaporama (.PPS plutôt que .PPT ou .PPTX) De ce fait, vos présentations s'afficheront plus rapidement et sans passer par l'affichage de démarrage de Microsoft PowerPoint. De plus, le retour à la carte conceptuelle est facilité par la touche Échappement [ESC]. Pour sauvegarder une présentation en format Diaporama, utilisez la commande Enregistrez sous… de Microsoft PowerPoint, ou, plus simplement, modifiez l'extension de fichier à .PPS.

### **Recherche de cartes conceptuelles dans les serveurs CmapServer disponibles**

Permets de (re)trouver des cartes conceptuelles à l'aide des métadonnées qui y sont associées.

### **Verser la carte conceptuelle (ou des propositions de celle-ci) au bouillon**

Dans un contexte de collaboration à la construction des connaissances, le logiciel CmapTools couplé à un serveur de même type, permet à un groupe de collaborateurs de partager des propositions et d'en valider la véracité par le fruit de la discussion. Cette action, nommée Knowledge Soup dans la version anglaise du logiciel, a été traduite par l'expression « Bouillon ».

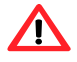

**Important** : L'outil Verser la Cmap au bouillon… devient disponible uniquement si votre carte conceptuelle est stockée sur un serveur CmapServer.

Le concept de Knowledge Soup représente les actions nécessaires pour valider des propositions à partir de la masse – parfois informe – des connaissances que nous avons d'un sujet. Il s'agit donc de produire des propositions « affirmées » dont on confirme la véracité par la discussion avec des personnes préoccupées par le même sujet.

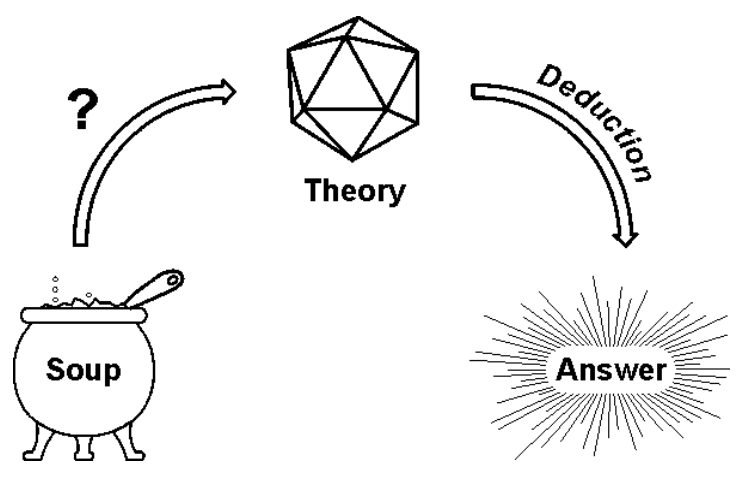

Figure 64 - Recherche de d'une réponse à une question donnée par la formalisation de nos connaissances du sujet (Sowa, John F., Representing Knowledge Soup In Language and Logic, http://www.jfsowa.com/talks/souprepr.htm (2010-02-04)).

Les modèles de connaissances tels que présentés par les cartes conceptuelles peuvent nous aider à mieux comprendre les phénomènes en tentant de dégager quelques affirmations (théories) à partir d'observations.

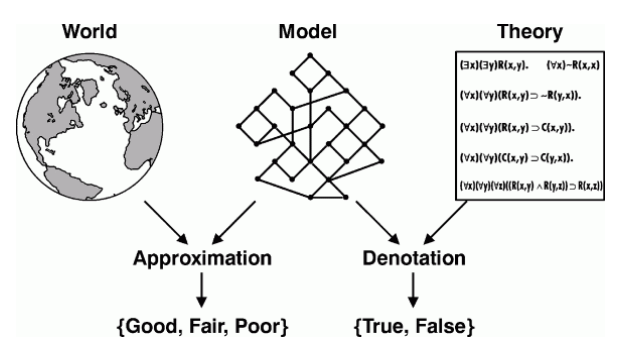

Figure 65 – Modèles et réalité (Sowa, John F., Representing Knowledge Soup In Language and Logic, http://www.jfsowa.com/talks/souprepr.htm (2005-10-15)).

**Theory** 

Le cycle de la connaissance comporte plusieurs étapes selon Pierce :

#### **Abduction**

Supposition, hypothèse fondée sur des apparences, des probabilités et n'ayant pas reçu de confirmation, de démonstration.

#### **Déduction**

Méthode de pensée par laquelle on conclut à partir d'observations, qui va du général au particulier.

#### **Prédiction**

Annoncer ce qu'il doit se produire à la suite d'un raisonnement, d'un calcul.

#### **Action**

Opération, influence, effet produit sur quelque chose ou sur quelqu'un.

#### **Induction**

Opération mentale consistant à généraliser un raisonnement ou une observation à partir de cas singuliers.

Figure 66 – Le cycle des connaissances selon la théorie du pragmatisme de Peirce (Sowa, John F., Representing Knowledge Soup In Language and Logic,

**Prediction** 

http://www.jfsowa.com/talks/souprepr.htm (2005-10-15)).

World

Tableau 14 - Les trois types de raisonnement de Pierce.

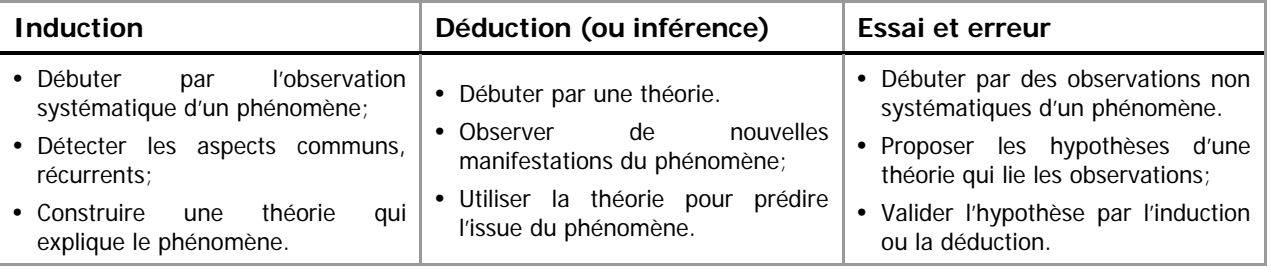

**PARTIAL** 

Pour créer un nouveau bouillon avec le logiciel CmapTools et le serveur CmapServer, depuis une carte conceptuelle ouverture sur un serveur CmapServer, faites :

Fenêtres Vues > Menu Fichier > Nouveau bouillon…

Pour un aperçu de la pensée de Pierce, consultez l'annexe 2 à la fin de ce document.

## **Évaluer des cartes conceptuelles** (en développement)

Est-il permis de croire qu'il serait possible d'évaluer l'apprentissage d'un étudiant à l'aide des cartes conceptuelles? Probablement. Pour l'enseignant, le réseau de concept permet de rendre visible l'organisation des connaissances chez l'apprenant. La détection de relations erronées ou absentes indique certaines lacunes au niveau des connaissances antérieures de l'apprenant.

Dans une première approche, intéressons-nous au type de tâche à réaliser par l'étudiant. Nous avons ordonné quelques tâches, de la plus complexe à la plus simple. Bien évidemment, chacune de ces tâches ne mesure pas le même type d'apprentissage. Nous avons dressé un tableau qui récapitule les résultats attendus pour chacun des types de tâches (voir Tableau 16).

### **Type de tâches**

Tableau 15 - Type de tâche dans la réalisation d'une carte conceptuelle

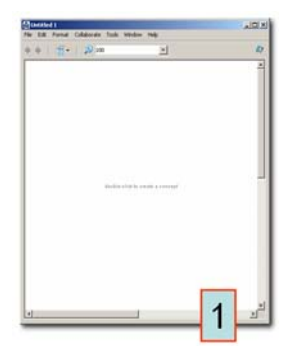

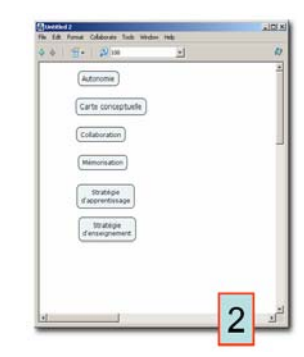

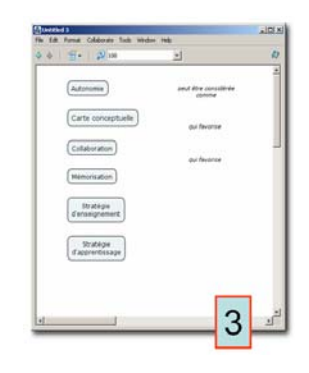

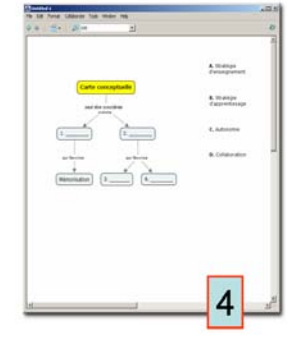

Élaborer une carte conceptuelle depuis une feuille blanche.

Élaborer une carte conceptuelle depuis une liste de concepts préétablis à hiérarchiser et à exemplifier.

Élaborer une carte conceptuelle depuis une liste de concepts et de mots de liaison préétablis à hiérarchiser et à exemplifier.

Compléter une carte conceptuelle depuis une liste de concepts déjà hiérarchisée (cases vides).

Tableau 16 - Paramètres pédagogiques des types tâches dans la réalisation d'une carte conceptuelle

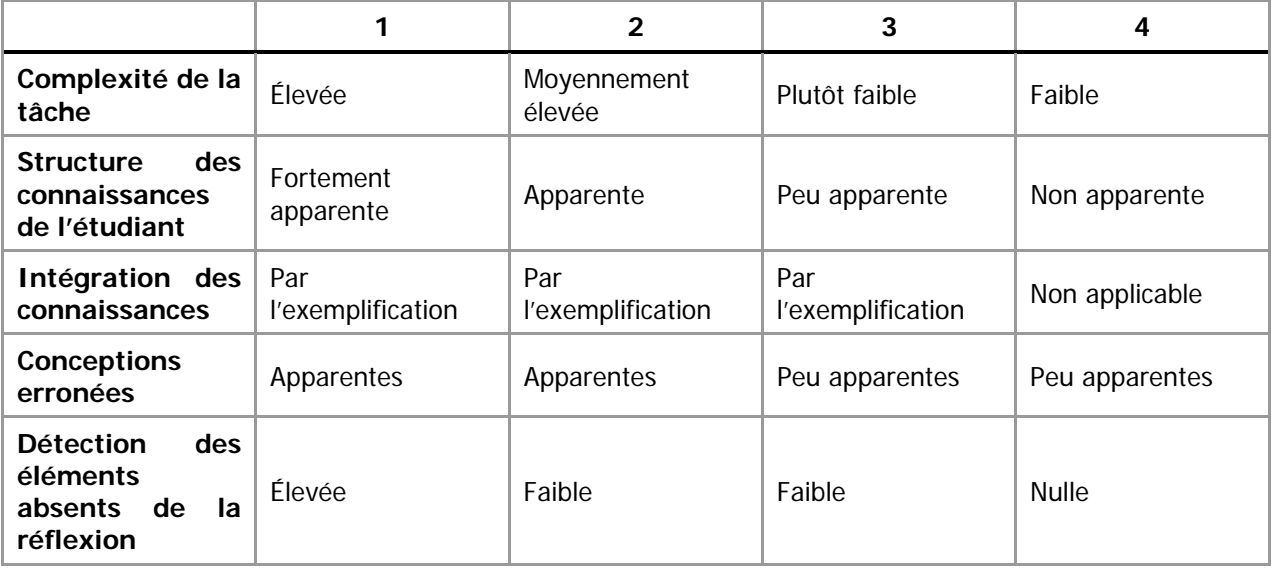

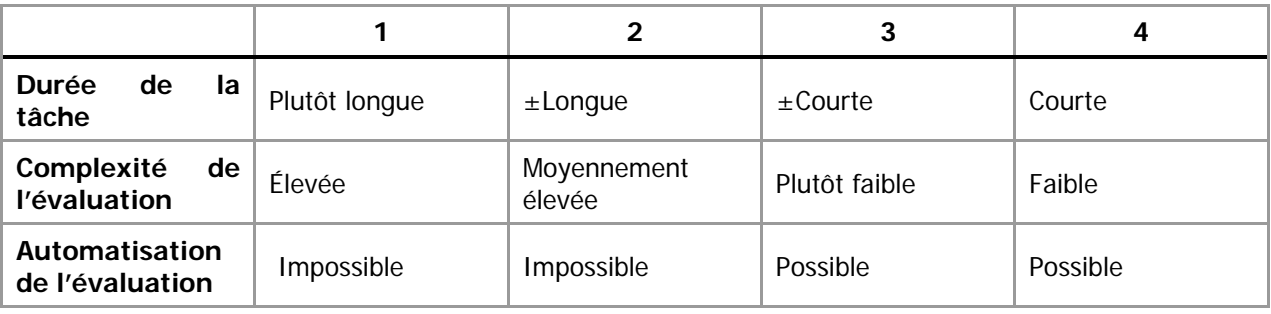

### **Méthode d'évaluation proposée par Novak et Gowin**

Pour évaluer la qualité d'un réseau de concepts, Novak et Gowin (1984) proposent la méthodologie suivante :

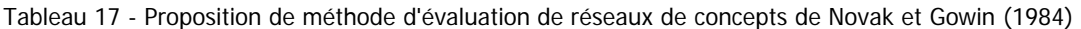

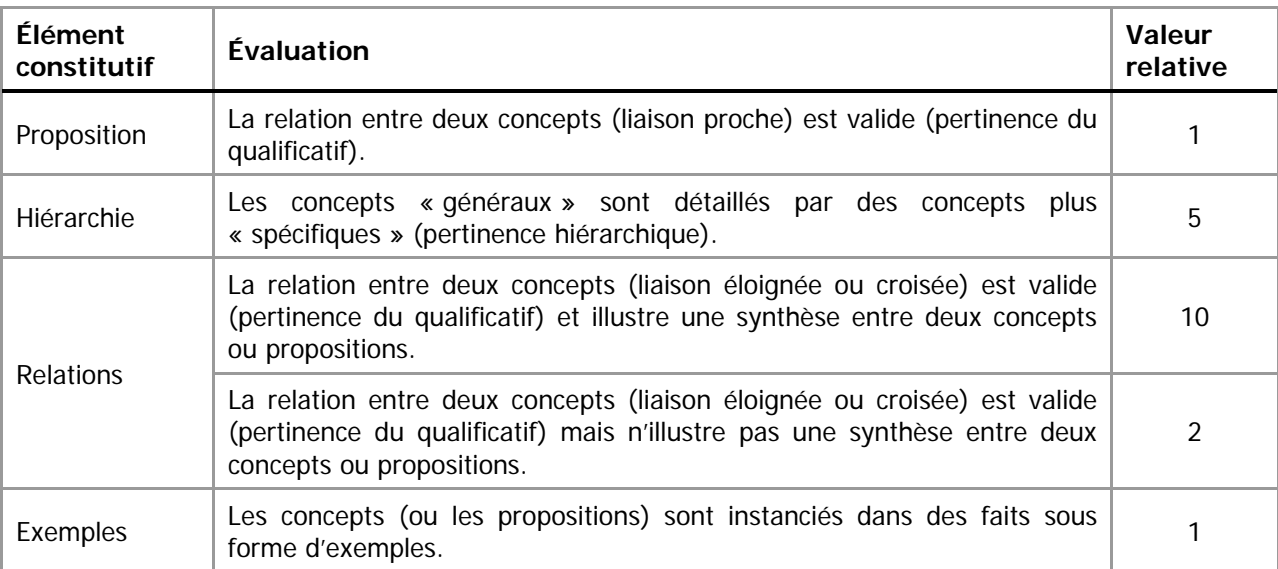

L'évaluation d'un réseau de concepts par la méthode de Novak et Gowin ne permet pas d'en déterminer la valeur absolue. Bien au contraire, il s'agit d'un mécanisme de comparaison d'un réseau de concepts tracé à un moment donné, et l'évolution de ce réseau à un moment ultérieur.

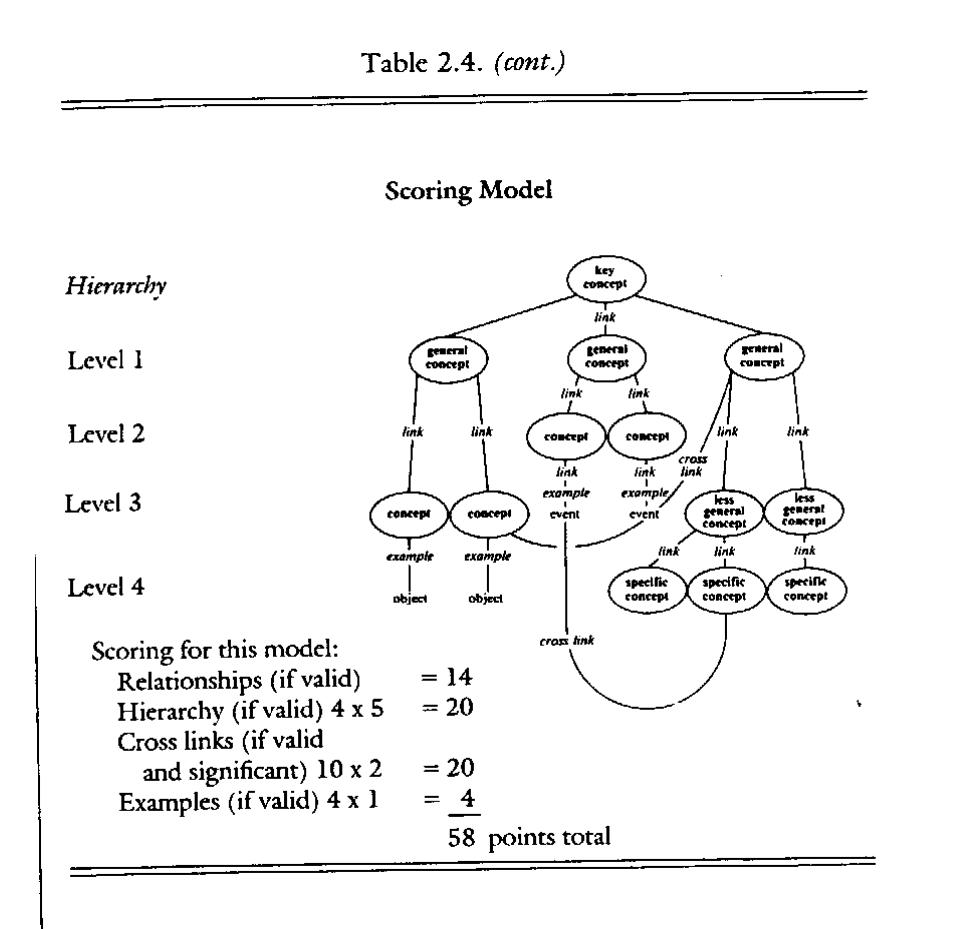

Figure 67 - Exemple d'évaluation de cartes conceptuelles (Novak J. D. , Gowin B. , Learning how to learn, 1985, p. 37).

### **Évaluer le texte des propositions**

Le logiciel CmapTools offre la possibilité d'extraire le texte d'une carte conceptuelle et de le présenter sous forme de proposition. Par exemple, la carte conceptuelle

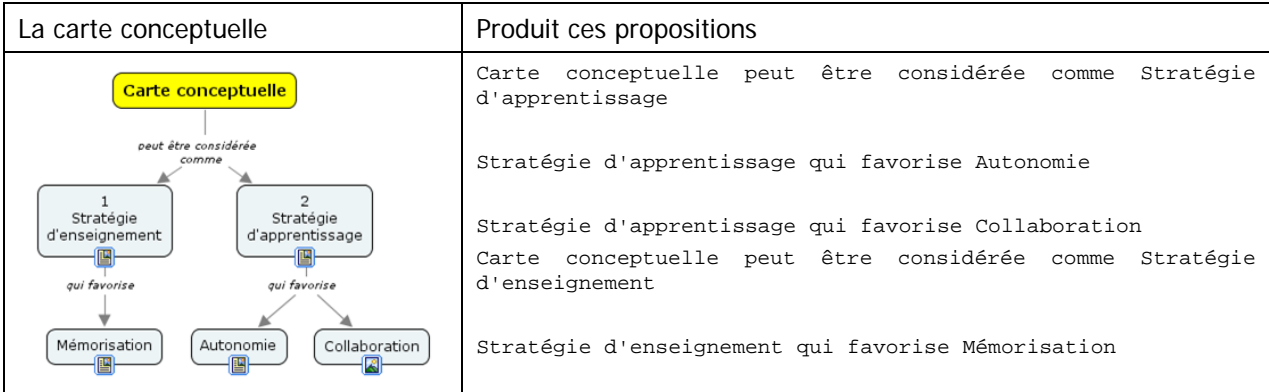

Pour produire cet affichage, ouvrez d'abord la carte conceptuelle dans CmapTools, puis faites Fichier > Exporter la Cmap sous > Propositions en format texte > (enregistrez votre document).

### **Évaluer des cartes conceptuelles par comparaison à une carte maîtresse**

Le logiciel CmapTools offre la possibilité de comparer la carte d'un apprenant à une carte maîtresse (celle de l'enseignant par exemple) et de quantifier le degré d'intersection entre ces deux cartes.

La façon la plus efficace d'utiliser cette capacité de CmapTools est de proposer à l'apprenant de construire une carte conceptuelle à partir des objets que vous lui fournissez : une liste de concept et une liste de mots de liaison. Il serait possible d'augmenter le degré de difficulté en surajoutant quelques concepts et/ou quelques mots de liaison en trop. L'apprenant réalise ensuite la tâche et vous expédie le fichier Cmap résultant. Pour corriger automatiquement ce travail, vous ouvrez dans CmapTools la copie de l'étudiant que vous comparez avec votre carte maîtresse. Vous obtenez ainsi une mesure quantitative du degré d'intersection entre les deux cartes.

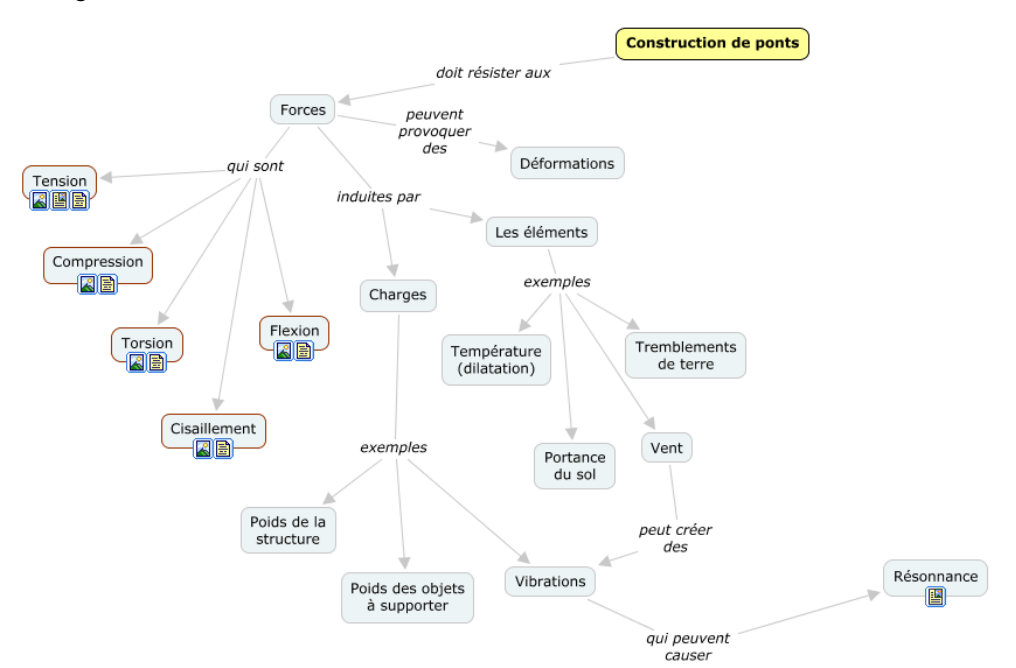

Figure 68 - Carte maîtresse conçue par l'enseignant

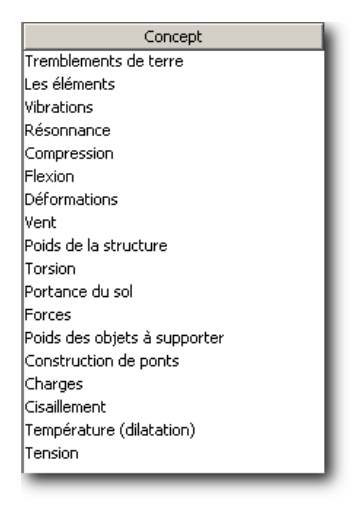

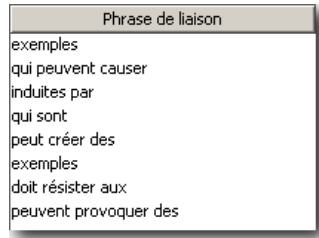

Figure 70 - Liste de mots de liaison proposée à l'étudiant par l'enseignant

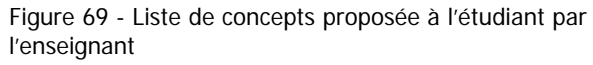

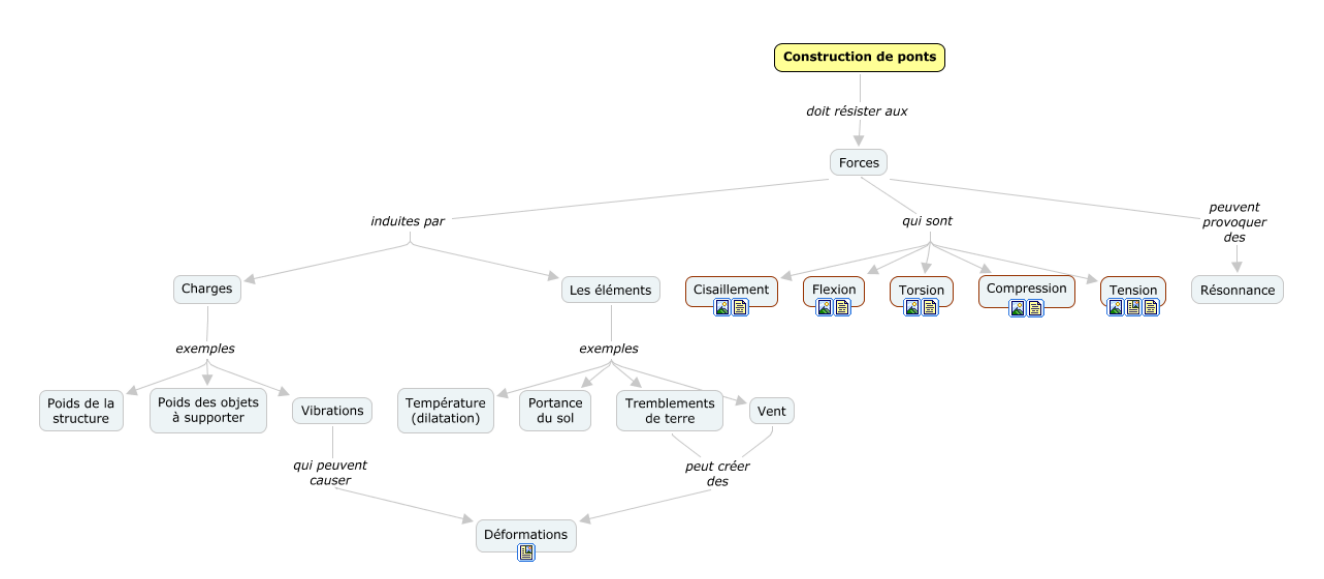

Figure 71 - Carte produite par l'étudiant, à évaluer par l'enseignant

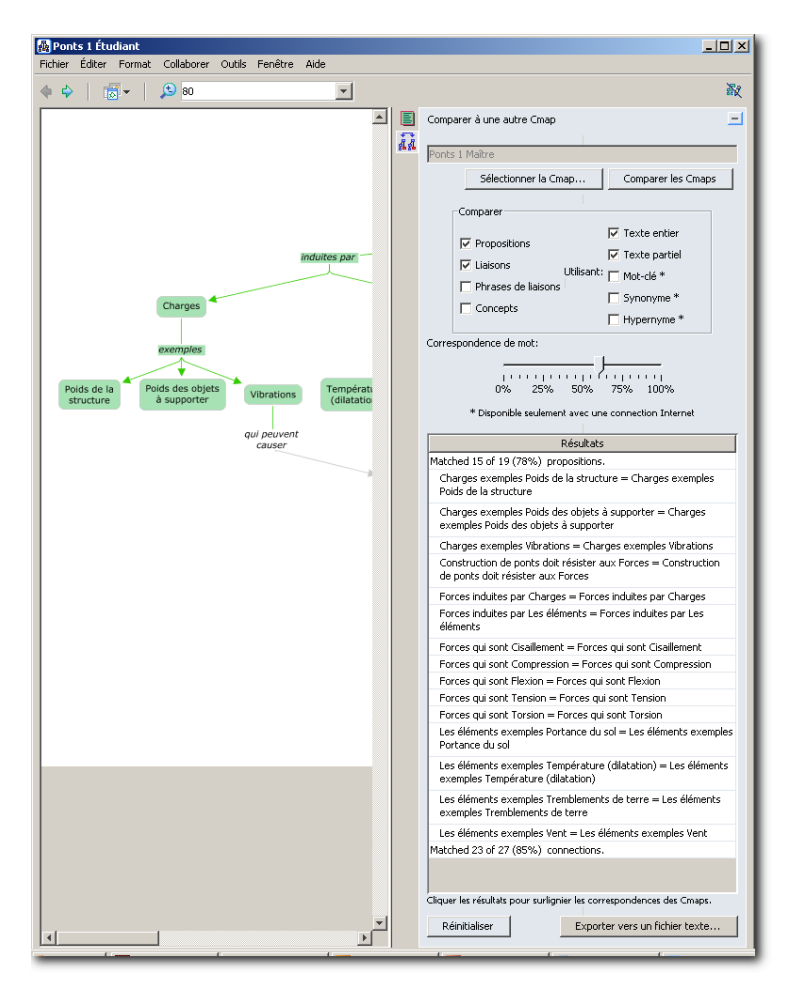

Figure 72 - Résultat de la comparaison des deux cartes avec le logiciel CmapTools

Les concepts en verts (en gris dans la version imprimée) indiquent des propositions correctes.

# **Lexique**

![](_page_54_Picture_172.jpeg)

## **Bibliographie**

Si vous ne pouvez lire qu'un seul document, alors, lisez :

• Basque, J., Pudelko, B. (2005) Logiciels de construction de cartes de connaissances : des outils pour apprendre (en ligne : http://www.profetic.org/dossiers/) (2005-11-08)

Pour la liste des publications de l'IHMC :

• http://cmap.ihmc.us/Publications/

Pour aller plus loin dans la modélisation des connaissances, consultez l'ouvrage :

• Paquette, G. (2002). Modélisation des connaissances et des compétences : un langage graphique pour concevoir et apprendre. Sainte-Foy, Presses de l'Université du Québec, 357 p.

Pour une publication récente sur le sujet, consultez l'ouvrage :

• Novak, Joseph D., (2010) Learning, Creating and Using Knowledge, New-York, Routledge, 317 p.

# **Annexe 1 – Types de liens entre les concepts**

Christian Barette, conseiller pédagogique à l'Université de Sherbrooke, propose une typologie des mots de liaison :

![](_page_58_Picture_197.jpeg)

![](_page_58_Picture_198.jpeg)

![](_page_59_Picture_196.jpeg)

![](_page_59_Picture_197.jpeg)

![](_page_60_Picture_136.jpeg)

### **Annexe 2 – Synthèse de la pensée de Pierce**

http://www.crocodilus.org/philosophie/abduction.htm (2006-01-24)

#### Le bonheur de l'abduction

"Nous raisonnons, disait Pierce, de trois façons : par Déduction, par Induction et par Abduction. Essayons de comprendre ce dont il s'agit"...

![](_page_62_Picture_5.jpeg)

 $(1839 - 1914)$ 

"Supposons que j'aie sur cette table un paquet plein de haricots blancs (supposons que j'aie acheté dans un magasin où l'on vend des paquets de haricots blancs et que le commerçant soit un homme de confiance) : par conséquent, je peux assumer comme Loi que "tous les haricots de ce paquet sont blancs". Une fois que je connais la Loi, je produis un cas ; je prends à l'aveuglette une poignée de haricots dans le paquet (...) et je peux prédire le Résultat : "les haricots que j'ai en main sont blancs". La Déduction d'une Loi (vraie), à travers un Cas, prédit avec une absolue certitude un Résultat. Hélas, sauf dans quelques systèmes axiomatiques, les déductions certaines que nous pouvons faire sont très rares.

Passons maintenant à l'Induction. J'ai un paquet mais je ne sais pas ce qu'il y a dedans. J'y plonge la main et j'en retire une poignée de haricots dont je note qu'ils sont tous blancs. Je recommence l'opération un nombre x de fois ( ... ) Après un nombre suffisant d'essais, j'émets le raisonnement suivant : tous les Résultats de mes essais donnent une poignée de haricots blancs. Je peux faire la raisonnable inférence que tous ces Résultats sont des Cas de la même Loi, à savoir que tous les haricots de ce paquet sont blancs. D'une série de Résultats, en inférant qu'ils sont les Cas d'une même Loi, j'en arrive à la formulation inductive de cette Loi (probable). Bien entendu, il suffit qu'à un essai ultérieur un seul des haricots retirés du paquet soit noir pour que tout mon effort inductif sombre dans le néant (...)

A ce stade, l'Induction disparaît pour céder la place à l'Abduction. Avec l'Abduction, je suis face à un Résultat curieux et inexplicable. Pour nous en tenir à notre exemple, il y a un paquet sur la table, et à côté, toujours sur la table, il y a un tas de haricots blancs. Je ne sais pas comment ils sont venus là ou qui les y a mis, ni d'où ils viennent. Considérons ce Résultat comme un cas curieux. Il me faudrait maintenant trouver une Loi telle que, si elle était vraie, et si le Résultat était considéré comme un Cas de cette loi, le Résultat ne serait plus curieux, mais au contraire très raisonnable.

A ce moment-là, je fais une conjecture : je suppose la Loi selon laquelle ce paquet contient des haricots et tous les haricots de ce paquet sont blancs puis j'essaie de considérer le Résultat que j'ai sous les yeux comme un Cas de cette loi. Si tous les haricots de ce paquet sont blancs et si ces haricots viennent de ce paquet, il est naturel que les haricots sur la table soient blancs.

Pour Peirce, le raisonnement par abduction est typique de toutes les découvertes scientifiques "révolutionnaires".

Ex. Kepler (...) Le fait est que le scientifique n'a pas besoin de dix milles preuves inductives. Il émet une hypothèse, parfois hasardeuse, très semblable à un pari, et il la soumet à un essai. Tant que l'essai donne des résultats positifs, il a gagné.

or un enquêteur n'agit pas autrement. Si l'on relit les déclarations de méthodes de Sherlock Holmes, on découvre que lorsque le détective (et avec lui Conan Doyle) par le de Déduction et d'Observation, il pense en réalité à une inférence similaire à l'Abduction de Peirce (...)

## **Annexe 3 – Accès aux serveurs CmapServer public et gratuits**

Le partage de cartes conceptuelles peut se jouer simplement à partir d'un serveur Web standard, ou de façon plus évoluée, à l'aide d'un serveur CmapServer.

Il existe plusieurs types de partage de cartes conceptuelles (voir Tableau 8). Dans la majorité des cas, l'accès aux cartes est contrôlé par un mot de passe.

L'IHMC met à la disposition des utilisateurs de CmapTools plusieurs serveurs CmapServe gratuits et simples d'utilisation.

Les modalités d'utilisation ainsi que la disponibilité de ce service sont sous l'entière responsabilité de l'IHCM.

![](_page_64_Figure_6.jpeg)

Figure 73 - Serveurs gratuits de l'IMC

## **Annexe 4 - Accès au serveur CmapServer de l'Université de Montréal**

Il est possible d'accéder au serveur CmapServer de l'Université de Montréal depuis le réseau du campus de l'Université ou bien depuis votre domicile par l'Internet. Avant de publier votre travail sur le serveur CmapServer de l'Université de Montréal, vous devez obtenir le code d'accès et le mot de passe qui vous autorise à poser cette action. Si la situation le recommande, il est aussi possible d'obtenir un mot de passe global pour vos étudiants.

#### **Accès depuis le réseau du campus**

Pour accéder au serveur CmapServer de l'Université de Montréal depuis un micro-ordinateur relié localement au réseau de l'Université :

- 1. Lancez le logiciel CmapTools installé sur votre micro-ordinateur;
- 2. Ouvrez la section Cmaps partagées dans Places.
- 3. Recherchez le serveur Université de Montréal (Canada) et déployez son arborescence.

Si le serveur CmapServer de l'Université de Montréal n'apparaît pas dans la liste des serveurs disponibles :

- 1. Assurez-vous d'être correctement relié à l'Internet;
- 2. Configurez manuellement l'accès au serveur.

**Configuration manuelle pour l'accès au serveur CmapServer de l'Université de Montréal** 

Le serveur **Université de Montréal** devrait apparaître automatiquement dans la liste Cmaps partagées dans Places des serveurs disponibles. Autrement, vous devez configurer manuellement la présence du serveur CmapServer de l'Université de Montréal. Depuis le menu la fenêtre Affichages de CmapTools, faites :

Ajouter un serveur externe > Ajouter un serveur **E** Ajouter des serveurs externe  $\vert x \vert$ de Cmap (Place) qui n'est pas dans cette liste : C Ajouter un ou plusieurs serveur(s) de Cmap (Places) de cette liste : Nom de l'hôte Internet : Aakers (ND)  $\overline{\phantom{a}}$ Acadia University **reseauconceptuel.umontreal.ca** ASLMi2 (Italy) Numéro du port : Autodesk (Switzerland) Avondale School District (USA) **4447**  BPA-UZES **BVKnowServ** Numéro du port du serveur Web : Cardiff Concepts  $\mathbf{r}$ **80**  ⊙ Ajouter un serveur de Cmap (Place) qui n'est pas dans cette liste: > OK Nom hôte internet: reseauconceptuel.umontreal.ca example, 192.168.0.1 ou mycp.mydomain.com Numéro du port: 4447 Numéro de port du serveur web: 80  $\alpha$ Annuler

Figure 74 - Paramètres de localisation du serveur CmapServer de l'Université de Montréal.

## **Annexe 5 – Obtenir un code d'accès pour le serveur CmapServer de l'Université de Montréal**

### **Intérêt dans l'utilisation d'un serveur CmapServer**

- Pour publier vos cartes conceptuelles à vos collègues;
- Pour publier vos cartes conceptuelles à vos étudiants;
- Pour co-construire des cartes conceptuelles avec des collaborateurs;
- Pour publier vos cartes conceptuelles à tous les internautes;
- Second lieu de stockage de vos cartes conceptuelles.

### **Serveur CmapServer de l'Université de Montréal**

À ce stade de l'implantation, la gestion des informations d'accès (code d'accès et mot de passe) \*n'est pas intégrée\* au profil informatique à la DGTIC. De plus, le soutien à l'utilisation de cette technologie est assuré uniquement par le personnel du BENA.

#### **Si vous êtes enseignant à l'Université de Montréal…**

Envoyez un courrier au pilote du serveur CmapServer de l'Université de Montréal, André Laflamme (mailto:andre.laflamme@umontreal.ca), pour signifier votre intérêt à obtenir un code d'accès sur le serveur CmapServer. N'oubliez pas d'inclure les informations suivantes :

- Votre nom complet;
- Numéro matricule d'employé de l'Université de Montréal;
- Adresse de courriel à l'Université de Montréal;
- Numéro de téléphone;
- Au besoin, précisez le sigle du cours pour lequel vous désirez obtenir un accès pour vos étudiants.

Vous recevrez par retour de courriel :

- Coordonnées de votre dossier personnel (chemin d'accès);
- Informations d'accès (code d'accès et mot de passe);
- Abonnement automatique à la liste des utilisateurs de CmapTools à l'Université de Montréal (mailto:reseauxconcepts-utilisateurs@listes.umontreal.ca);
- Selon votre demande, les informations d'accès pour vos étudiants (code d'accès et mot de passe de groupe).

**Si vous êtes étudiant à l'Université de Montréal…** 

Si votre enseignant utilise la collaboration en ligne avec CmapTools, il vous fournira toutes les informations d'accès à ses répertoires de cours.